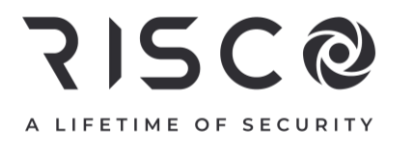

# **LightSYS™ Plus**

### **Guida Rapida All'Installazione**

Per ulteriori informazioni fare riferimento al *Manuale di Installazione e Programmazione della LightSYSPlus* disponibile sul nostro sito web **www.riscogroup.it**

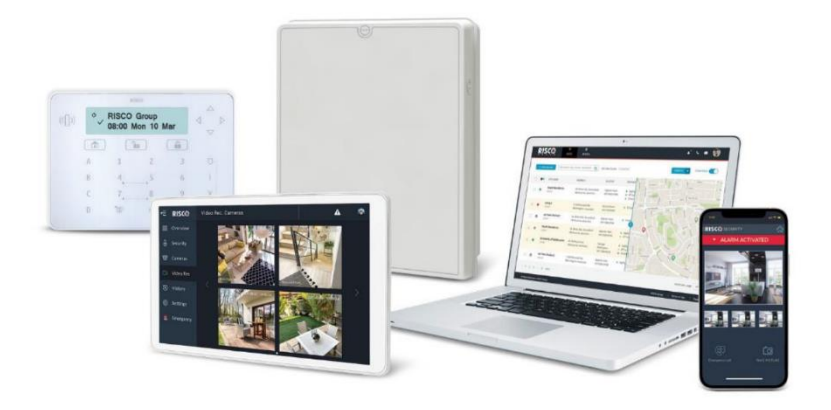

**Per maggiori informazioni su Risco Group visitare il sito www.riscogroup.it**

### **Contenuti**

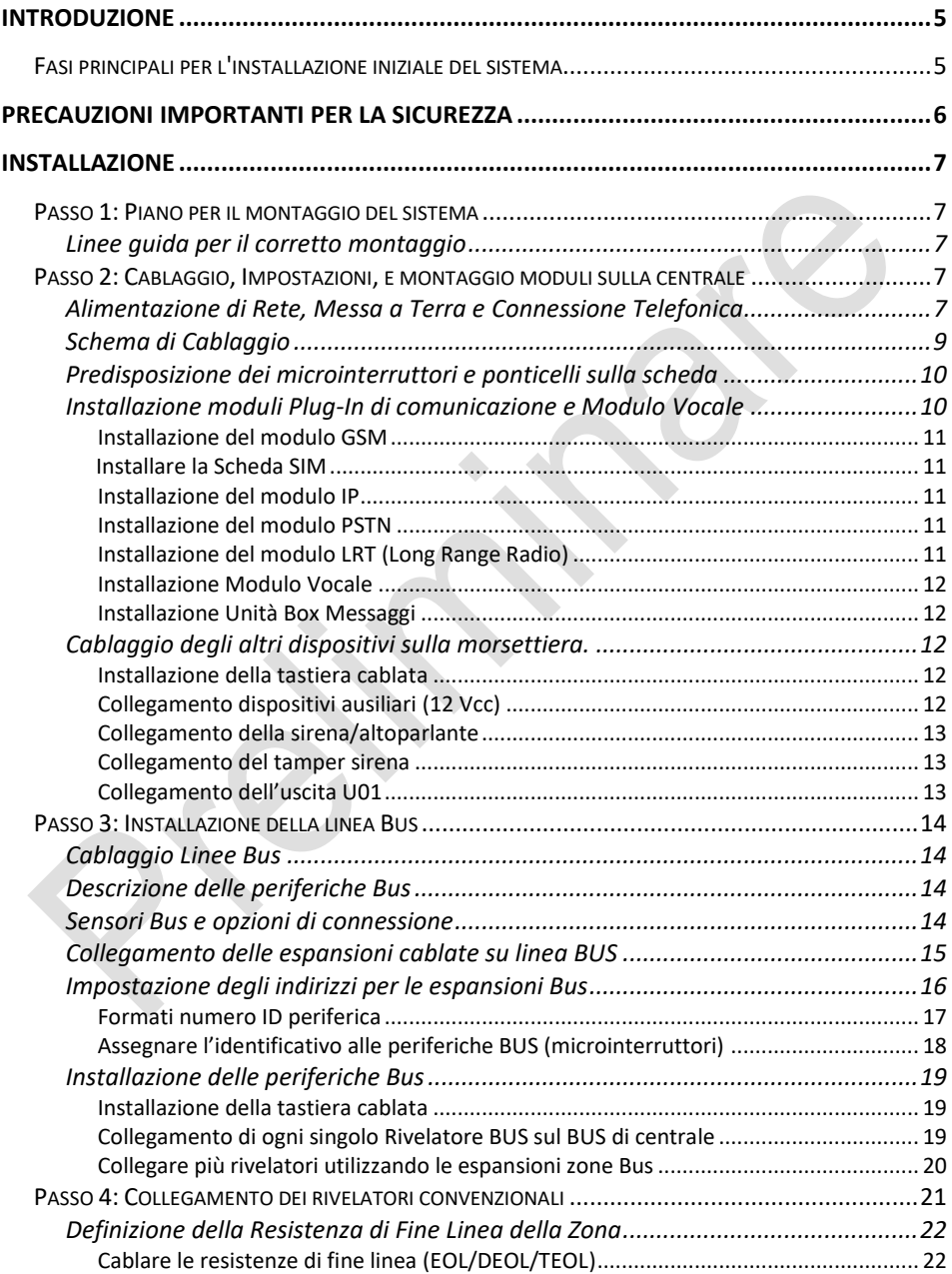

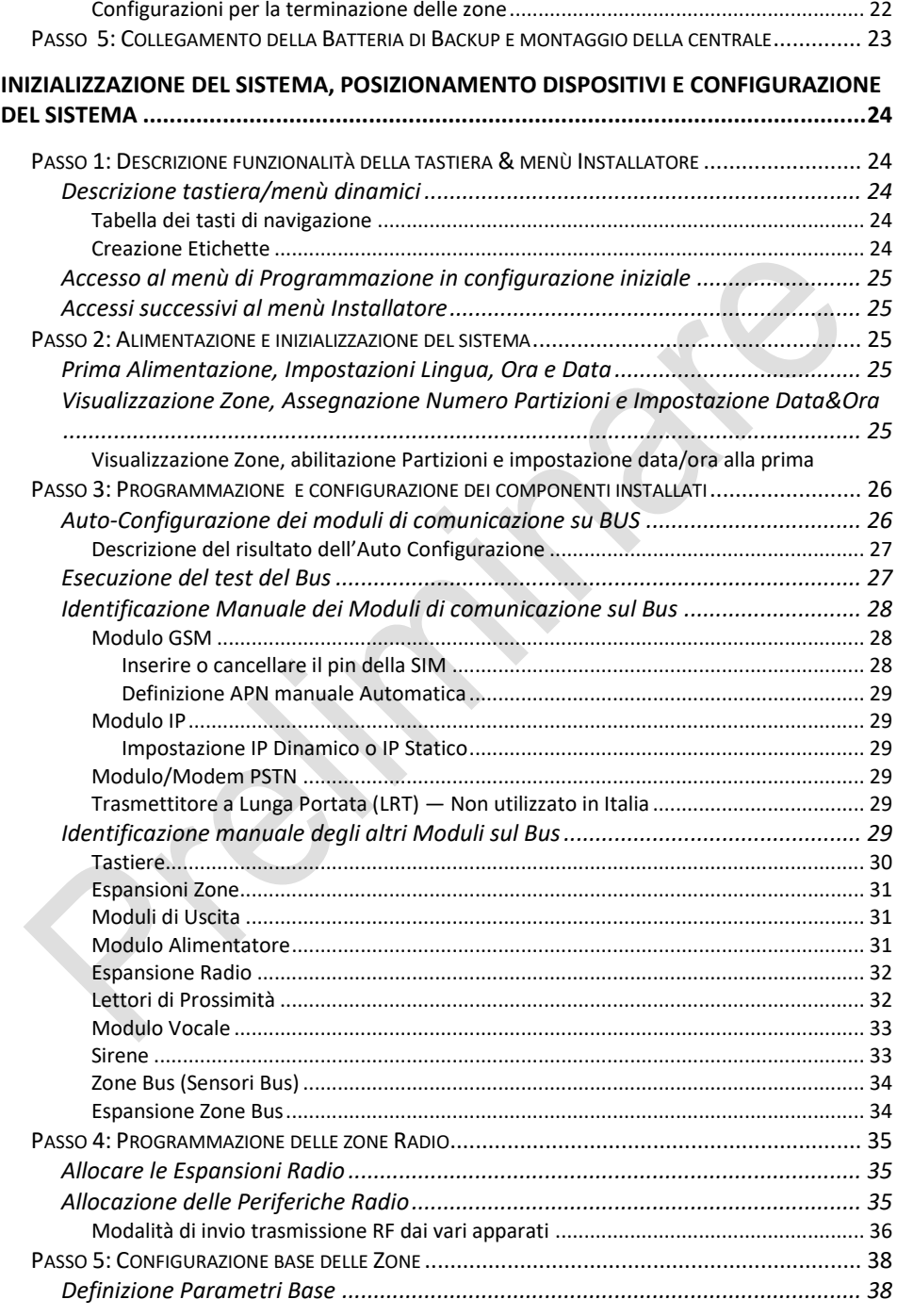

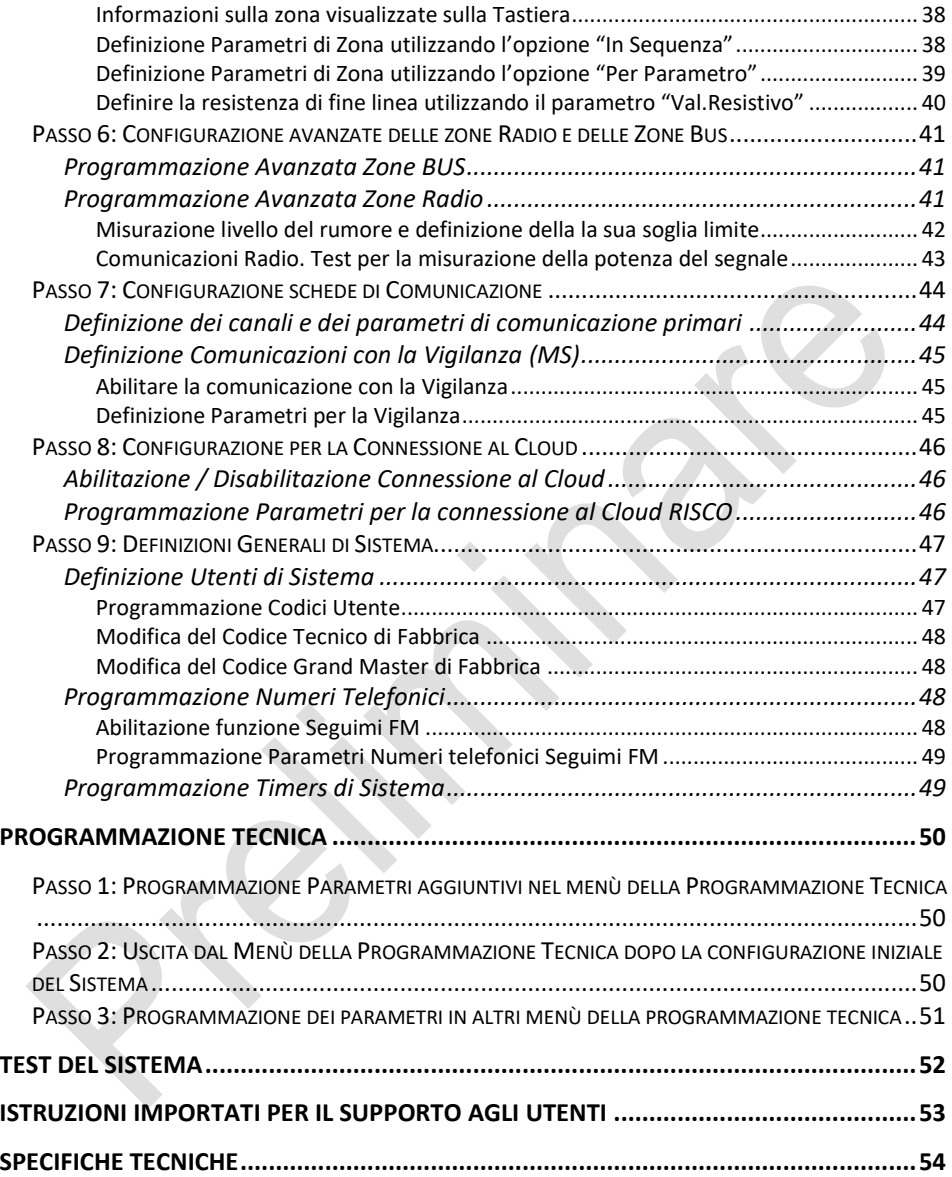

### **715C@ Introduzione**

<span id="page-4-0"></span>LightSYS Plus è un sistema di sicurezza super-ibrido Grado 3 che offre flessibilità di comunicazione e controllo avanzato del sistema tramite Smartphone e app utente Web, scalabile fino a 512 zone. Il sistema LightSYS Plus può essere suddiviso fino a 32 partizioni e qualsiasi zona può essere associata a qualsiasi partizione. Questo semplice manuale illustra tutte le fasi necessarie ad installare e configurare il sistema Light SYS Plus, che devono essere eseguite da un installatore di sistemi di allarme qualificato. Per ulteriori informazioni far riferimento al *Manuale di Installazione e Programmazione della LightSYS Plus.*

### <span id="page-4-1"></span>**Fasi principali per l'installazione iniziale del sistema**

#### **INSTALLAZIONE**

Passo 1: Creazione di un piano per il montaggio del sistema

- Passo 2: Cablaggio, Impostazioni, e montaggio moduli sulla centrale
- Passo 3: Installazione della linea Bus
- Passo 4: Connessione sensore a relè (convenzionali)
- Passo 5: Connessione della batteria di backup e montaggio della centrale

#### **INIZIALIZZAZIONE DEL SISTEMA, POSIZIONAMENTO DISPOSITIVI E CONFIGURAZIONE DEL SISTEMA**

Passo 1: Descrizione funzionalità della tastiera e menù Installatore

- Passo 2: Alimentazione e inizializzazione del sistema
- Passo 3: Programmazione e configurazione dei componenti installati
- Passo 4: Programmazione delle zone Radio
- Passo 5: Configurazione base delle Zone
- Passo 6: Configurazione avanzate delle zone Radio e delle Zone Bus

Passo 7: Configurazione schede di comunicazione

Passo 8: Configurazione connessione al Cloud

Passo 9: Definizione dei parametri di Sistema

#### **PROGRAMMAZIONE**

Passo 1: Definizione di parametri addizionali nei menù installatore Passo 2: Uscita dal menù installatore dopo la configurazione iniziale Passo 3: Definizione di parametri in altri menù installatore **TEST DEL SISTEMA ISTRUZIONI IMPORTANTI PER IL SUPPORTO AGLI UTENTI**

**12/2021 Pagina 5 5IN2930**

### <span id="page-5-0"></span>**Precauzioni importanti per la Sicurezza**

**AVVERTENZA:** L'installazione o l'utilizzo di questo prodotto che non è in conformità con le istruzioni del produttore può provocare danni, lesioni o morte.

**AVVERTENZA:** Assicurarsi che il prodotto non sia accessibile da coloro per i quali il funzionamento del sistema non è destinato, come i bambini.

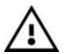

**AVVERTENZA:** La scheda principale deve essere collegata a una presa a muro facilmente accessibile, in modo che l'alimentazione possa essere scollegata immediatamente in caso di malfunzionamento o pericolo. Se è permanentemente collegata ad una alimentazione elettrica, allora la connessione deve includere un interruttore di tipo magnetotermico e differenziale.

**AVVERTENZA:** Entrare in contatto con la tensione di rete 220 Vca può portare alla morte. Se si lavora sulla centrale collegata alla rete elettrica, non toccare i cavi elettrici AC, i terminali dei fusibili di rete in ingresso e in uscita.

**AVVERTENZA:** Per evitare rischi di esplosione, sostituire la batteria con una della stessa tipologia e con le stesse caratteristiche.

**ATTENZIONE:** Smaltire le batterie attenendosi alle normative locali.

### <span id="page-6-0"></span>**Installazione**

### <span id="page-6-1"></span>**Passo 1: Piano per il montaggio del sistema**

**NOTA:** Per il montaggio della centrale nel contenitore consultare l'apposito manuale

#### <span id="page-6-2"></span>**Linee guida per il corretto montaggio**

Prima di montare la centrale e i vari componenti, trovare la posizione ottimale per il posizionamento (a seconda delle esigenze specifiche di configurazione) che dovrebbe normalmente essere:

- Situata in posizione centrale per ridurre al minimo la lunghezza del Bus / moduli di espansione / espansioni Radio.
- In una posizione dove ci sia un buon segnale GSM
- In un luogo sicuro che sia nascosto e non raggiungibile da coloro per i quali non ne è voluto uso (come i bambini piccoli).
- Vicino a una presa elettrica a 220 Vca, connessione di terra, presa telefonica e presa del cavo di rete.
- In un luogo asciutto, lontano da fonti di disturbo elettrico e RF, e lontano da oggetti metallici di grandi dimensioni che possono ostacolare la ricezione.

### <span id="page-6-3"></span>**Passo 2: Cablaggio, Impostazioni, e montaggio moduli sulla centrale**

#### <span id="page-6-4"></span>**Alimentazione di Rete, Messa a Terra e Connessione Telefonica**

La connessione 220 Vca deve essere eseguita da un elettricista qualificato.

#### **AVVERTENZE:**

- Non applicare alimentazione elettrica alla centrale né collegare la batteria di backup durante l'installazione. La centrale non deve essere accesa fino a quando non si arriva al passo *[Alimentazione e inizializzazione del sistema pag. 26](#page-24-2)*.
- In nessun caso un cavo di rete deve essere collegato ad un morsetto diverso da quello posto nell'armadio e con il fusibile di protezione
- Sostituire il fusibile in dotazione soltanto con uno di uguale valore (250 V, 3.15 A)
- Un dispositivo di disconnessione di rete (interruttore differenziale) facilmente accessibile dovrebbe essere a monte della fonte di alimentazione.

#### ➢ **Per connettere l'alimentazione, la messa a terra ed il telefono:**

- 1. Non applicare alimentazione elettrica alla centrale né collegare la batteria di backup durante l'installazione.
- 2. Fare riferimenrto alle istruzioni del contenitore/Box
- 3. La LightSYSPlus è alimentata da un adattatore AC / DC fornito da RISCO (100-240V, 50/60Hz, 14.4V, 2.5-4.5A), che è preinstallato all'interno del contenitore metallico. Il collegamento alla rete elettrica deve essere permanente e cablata sulla morsettiera come di seguito mostrato:

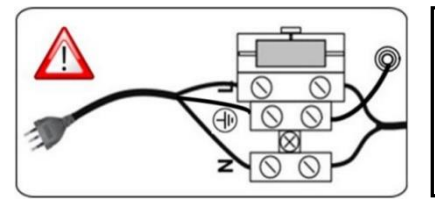

#### **IMPORTANTE**

Fissare il cavo di alimentazione al box/contenitore utilizzando fascette in plastica facendole passare attraverso i passaggi posizionati alla base del box/contenitore.

**IMPORTANTE:** Per maggiori informazioni sui requisiti della messa a terra, vedere il manuale di Installazione e Programmazione della LightSYS Plus.

### **SI2C@**

#### <span id="page-8-0"></span>**Schema di Cablaggio**

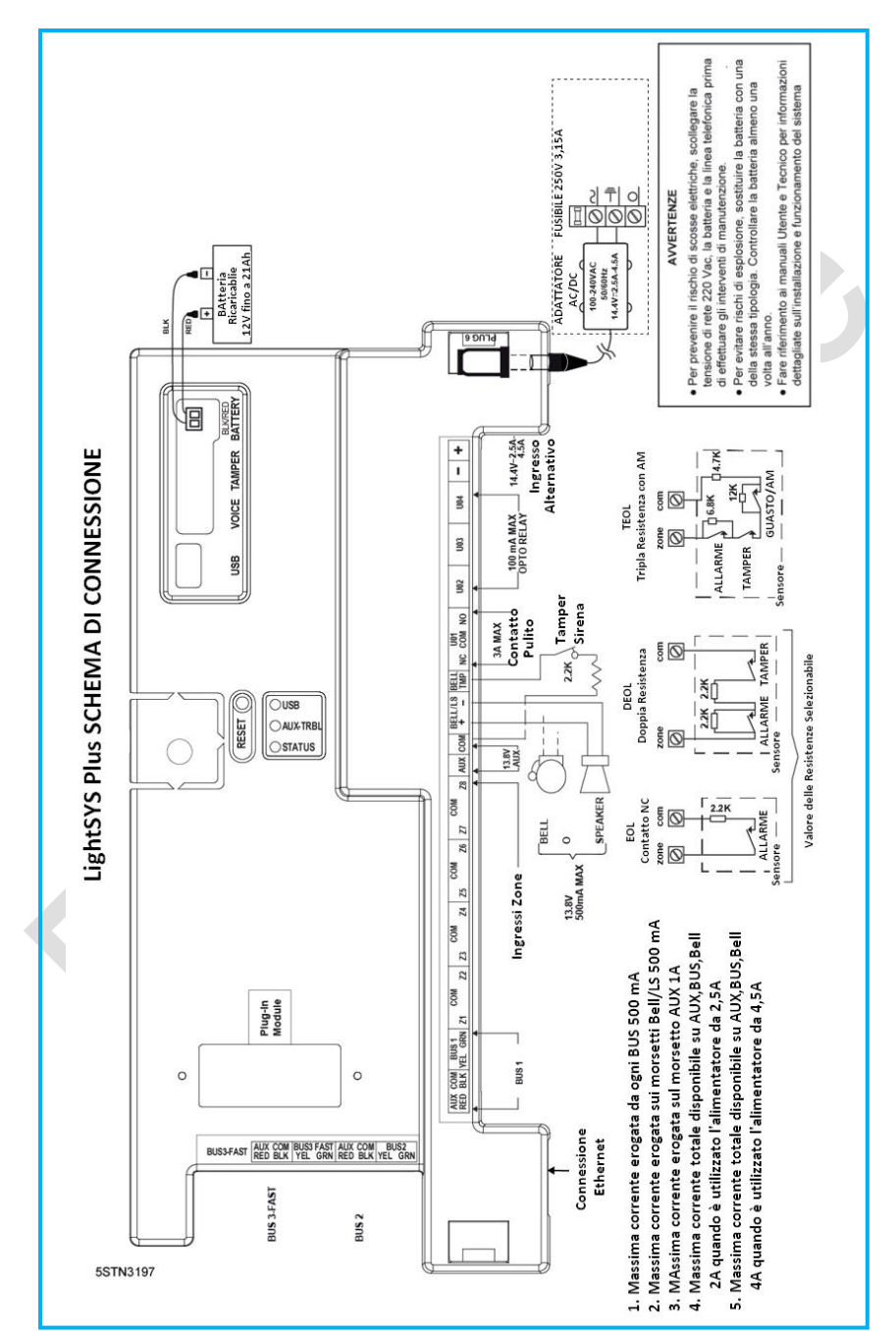

**12/2021 Pagina 9 5IN2930**

#### <span id="page-9-0"></span>**Sostituzione della centrale**

Se si sostituisce la scheda della centrale principale (per evitare che le sirene del bus suonino), prima di spegnere la centrale, accedere alla modalità di programmazione. Quindi è possibile spegnere la centrale per sostituirla.

#### **Impostazioni iniziali della scheda di centrale**

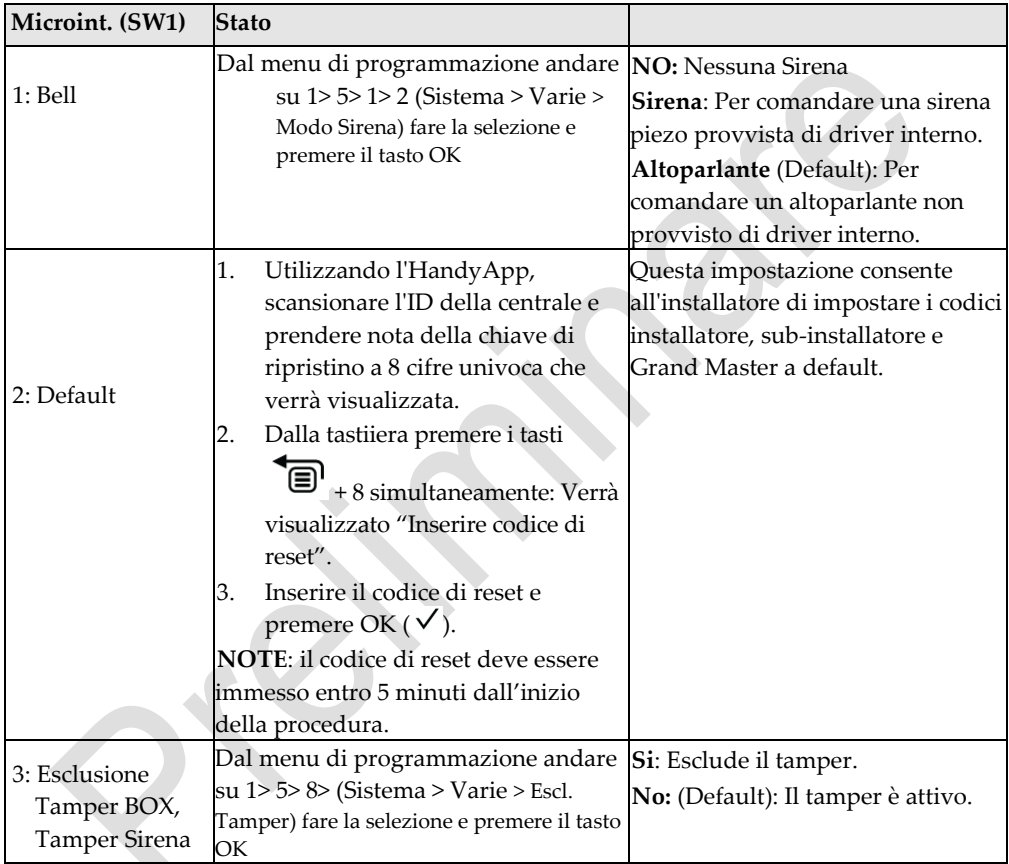

#### <span id="page-9-1"></span>**Installazione moduli Plug-In di comunicazione e Modulo Vocale**

 **ATTENZIONE:** Prima di installare qualsiasi modulo, al fine di evitare danni ai componenti del sistema, assicurarsi che la centrale sia disalimentata, e che la batteria di backup non sia collegata.

**NOTA**: Fare riferimento alle istruzioni di installazione fornite con ogni modulo per i dettagli, e lo schema di cablaggio per le posizioni di connessione dei moduli.

#### <span id="page-10-0"></span>**Installazione del modulo GSM**

I moduli GSM consentono la comunicazione vocale e dati attraverso la rete GSM. I moduli RP512G2 (2G) e RP512G4 (4G) consentono l'adattamento a qualsiasi gestore e rete GSM. Installare il modulo seguendo le istruzioni riportate nella confezione.

#### <span id="page-10-1"></span>**Installare la Scheda SIM**

• Nei moduli GSM, installare una scheda SIM nell'apposito supporto, in seguito sarà possibile abilitare/disabilitare il codice PIN e definire l'APN.

#### <span id="page-10-2"></span>**Collegamento al modulo IP (integrato)**

Il modulo IP integrato consente la comunicazione dati tramite rete TCP / IP. Collegare il cavo LAN sul modulo IP. Assicurarsi che il cavo sia collegato alla rete.

#### **Collegamento al Wi-Fi (integrato)**

**NOTA:** Il Wi-Fi del router deve essere attivato affinché la Centrale riconosca e comunichi con il router.

- 1. Per collegarsi tramite la rete Wi-Fi, è necessario selezionare la rete Wi-Fi del router.
- 2. Andare su Attività –> Wi-Fi–> Ricerca Wi-Fi: viene visualizzata la lista delle reti disponibili.
- 3. Selezionare la rete desiderata e inserire la password (se richiesta).

#### <span id="page-10-3"></span>**Installazione del modulo PSTN**

Il modulo/modem PSTN è necessario per la connessione della linea telefonica tradizionale alla centrale e di conseguenza per l'invio di messaggi vocali o Contact ID attraverso la linea telefonica analogica.

- 1. Installare il modulo seguendo le istruzioni riportate nella confezione
- 2. Assicurarsi che il telefono e linea telefonica siano collegati (*[vedi Fase 2:](#page-6-3)  ["Cablaggio, Impostazioni, e montaggio moduli sulla centrale" pagina 7](#page-6-3)*)

#### <span id="page-10-4"></span>**Installazione del modulo LRT (Long Range Radio)**

<span id="page-10-5"></span>Non utilizzabile sul mercato italiano.

#### **Installazione Modulo Vocale**

• Installare il modulo seguendo le istruzioni riportate nella confezione.

#### <span id="page-11-0"></span>**Installazione Unità Box Messaggi**

Cablarlo sul modulo Vocale. L'unità box messaggi è un accessorio audio esterno che permette da remoto una comunicazione "Parla e Ascolta" tra l'utente e il sito dove è installato il sistema.

• Installare il modulo seguendo le istruzioni riportate nella confezione e quelle del modulo Vocale.

#### <span id="page-11-1"></span>**Cablaggio degli altri dispositivi sulla morsettiera**

#### <span id="page-11-2"></span>**Installazione della tastiera cablata**

La tastiera cablata deve essere installata per prima, in quanto viene utilizzata per impostare i valori predefiniti all'inizializzazione del sistema (lingua, data e ora), per eseguire una scansione automatica, per l'assegnazione di tutti i dispositivi del bus collegati, e per configurare tutti i parametri. La tastiera cablata può essere collegata direttamente ad un bus sulla morsettiera della centrale o sul connettore rapido in centrale. Vedere "*[Installazione della linea Bus a Pagina 14](#page-13-0)*"

#### <span id="page-11-3"></span>**Collegamento dispositivi ausiliari (12 Vcc)**

Utilizzare i morsetti AUX (+) e COM (-) per alimentare per esempio, PIR, rilevatori rottura vetro, rilevatori di fumo, o qualsiasi dispositivo che richiede un'alimentazione a 12 Vcc.

#### **NOTE:**

- La corrente massima erogata dai morsetti AUX è di 1000 mA
- L'assorbimento massimo per ogni morsetto di alimentazione BUS non deve superare 500 mA.
- L'assorbimento di corrente totale dalle morsettiere della centrale non deve superare i 2000 mA, oltre alle limitazioni di cui sopra.
- Se una qualsiasi delle uscite AUX viene sovraccaricata è necessario scollegare tutti i carichi connessi a tale uscita per un periodo di almeno 10 secondi prima di ricollegare qualsiasi carico.
- Quando si impiegano più dispositivi ausiliari per aumentare la capacità di alimentazione, è possibile utilizzare dei moduli di Espansione alimentazione.
- <span id="page-11-4"></span>• Per il cablaggio dei sensori di fumo a 4 fili fare riferimento al manuale di installazione e programmazione della LightSYS Plus.

#### **Collegamento della sirena/altoparlante**

L'uscita **Bell & LS** fornisce alimentazione alla sirena interna.

**NOTA:** Questa uscita può erogare al massimo 500 mA.

#### ➢ **Per collegare la sirena interna:**

Con la centrale disalimentata, collegare la sirena interna rispettando la polarità (per le istruzioni di installazione vedere il Manuale Installazione e Programmazione LightSYS Plus).

**IMPORTANTE:** Per evitare l'anomalia uscita sirena, se non viene collegata una sirena interna su questa uscita, installare una resistenza da 2.2K (fornita) sui morsetti BELL / LS (**+** e **–**).

#### <span id="page-12-0"></span>**Collegamento del tamper sirena**

- ➢ **Utilizzare il tamper sirena:**
- Con la centrale disalimentata collegare il tamper della sirena ai morsetti **BELL TMP** e COM utilizzando una resistenza da  $2.2K$  Q in serie.

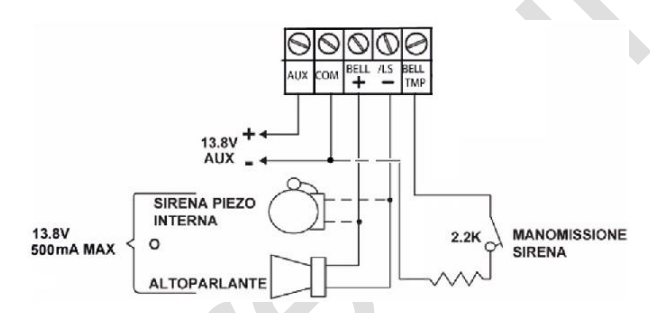

**+ BELL:** Connessione al Positivo della sirena interna.

**– LS:** Connessione al negativo della sirena interna.

**BELL TMP:** Connessione al tamper della sirena interna.

#### <span id="page-12-1"></span>**Collegamento dell'uscita U01**

L'uscita di utilità UO1 può essere utilizzata per attivare una sirena autoalimentata:

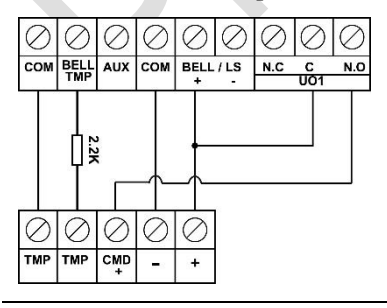

### <span id="page-13-0"></span>**Passo 3: Installazione della linea Bus**

LightSYS Plus supporta fino a 3 linee BUS RISCO indipendenti. Se su una linea bus si verifica un problema che interrompe il flusso di dati (come un taglio o un cortocircuito), le altre linee di bus RISCO continueranno a funzionare normalmente.

#### <span id="page-13-1"></span>**Cablaggio Linee Bus**

Cablare i 4 fili di ogni linea bus RISCO (rosso, nero, giallo, verde) sulla scheda madre collegandoli ai rispettivi morsetti a vite sulla morsettiera come segue:

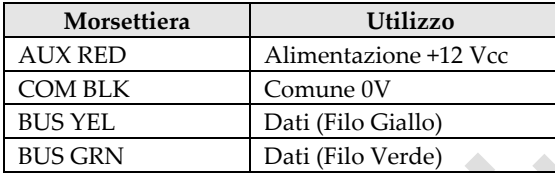

#### <span id="page-13-2"></span>**Descrizione delle periferiche Bus**

Tutti gli accessori (sensori Bus, tastiere, sirene) e moduli di espansione (8 Zone, singola Zona, Espansioni radio, Alimentatori, Espansioni zone Bus, espansioni uscite) **che si connettono e comunicano con la centrale tramite linea bus**, devono essere indirizzati, rientrando nelle rispettive categorie che sono; **zone, uscite, alimentatori, tastiere cablate e sirene**.

#### <span id="page-13-3"></span>**Sensori Bus e opzioni di connessione**

Al fine di espandere il numero di zone sulla centrale è possibile installare, sul Bus RISCO, delle espansioni di zona (1 zona / 8 zone). È inoltre possibile collegare dei rivelatori RISCO direttamente su Bus senza per cui la necessità delle espansioni di zona. *[\(vedere Installazione delle Periferiche Bus alla centrale a pagina 20\)](#page-18-0).* Per l'installazione, fare riferimento alle istruzioni fornite in dotazione con i rilevatori  $B<sub>115</sub>$ 

#### <span id="page-14-0"></span>**Collegamento delle espansioni cablate su linea BUS**

Quanto segue mostra i diversi tipi di moduli e di espansione che possono essere installati sulla linea Bus RISCO (sono tutti dispositivi Bus).

Anche le espansioni radio possono essere collegate su una linea Bus RISCO.

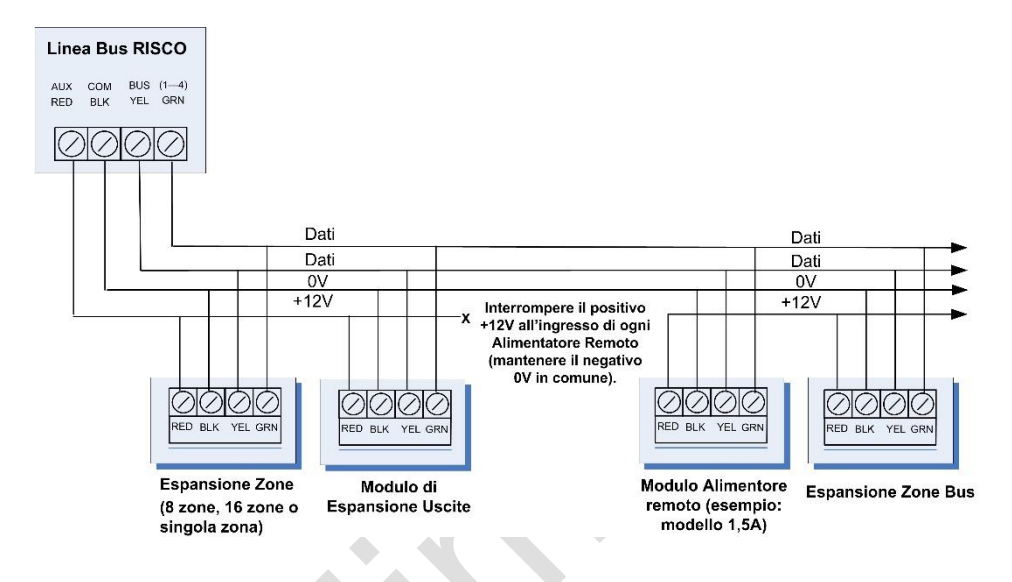

#### **NOTE:**

- Il sistema supporta connessioni parallele in qualsiasi punto lungo il cablaggio.
- La massima lunghezza di ogni singolo Bus è di 300 metri (considerando la somma di tutte le diramazioni).
- In caso di malfunzionamenti sul Bus, è possibile bilanciare la linea mettendo delle resistenze da 2.2KΩ fra l'apparato che crea problemi e l'inizio del Bus. (la resistenza va collegata tra i morsetti YEL (Giallo) e GRN (Verde) della linea dati in questione).
- Per distanze maggiori si prega di utilizzare il cavo corretto come indicato nell'appendice "cablaggio" sul *Manuale di Installazione e Programmazione della LightSYSPlus.*
- Se si collegano alimentatori remoti, non collegare il cavo rosso (+12 V) tra l'alimentatore e il Bus della LightSYS Plus. (mantenere solo il negativo 0V in comune).

### <span id="page-15-0"></span>**Impostazione degli indirizzi per le espansioni Bus**

Ogni dispositivo Bus appartiene ad una sua categoria (vedere tabella sotto) ed ogni dispositivo deve avere un proprio indirizzo fisico univoco che viene assegnato dall'installatore attraverso i microinterruttori posti sull'apparato (**IMPORTANTE**: ogni qualvolta si cambia indirizzo l'apparato va spento e riacceso).

**NOTA**: I dispositivi Bus facenti parte della stessa categoria che si trovano sulla stessa linea Bus devono avere numeri fisici di identificazione diversi. Possono avere numero identificativo uguale se posizionati su Bus differenti.

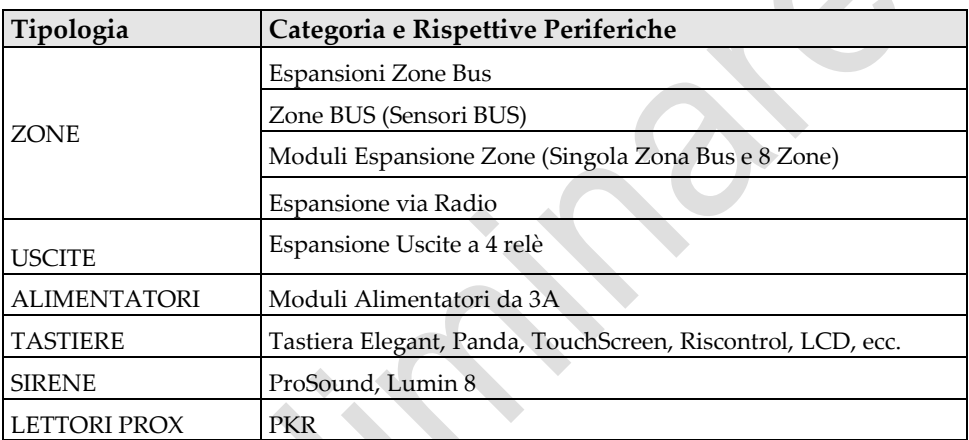

#### <span id="page-16-0"></span>**Formati numero ID periferica**

**Tastiere, sirene e moduli di espansione** (espansione zone Bus, espansioni di zona, moduli di espansione radio, moduli di uscita, alimentatori) che sono collegati sulla linea BUS vengono rappresentati sulla tastiera come l'esempio di seguito riportato: **02 (01:01) T = NZE08**

#### **SPIEGAZIONE:**

- **02** è il numero che identifica la posizione sulla linea Bus della tastiera, sirena, o modulo di espansione
- **01** è il numero del Bus RISCO al quale è connesso l'apparato
- **:01** è il numero ID fisico dato alla periferica attraverso i microinterruttori
- **T** (tipo) nell'esempio NZE08 (espansione 8 zone)

**Rilevatori su Bus e accessori** (a differenza di tastiere e moduli di espansione zone) hanno le loro modalità di visualizzazione come da questi esempi:

- **Sensore Bus RISCO** collegato su espansione zone BUS: **3:B08:05**
- **Sensore Relè convenzionale** collegato su una espansione zone: **3:E08:05,** o collegato su una delle 8 zone in centrale: **3:E00:05**
- **Ingresso Zona** un sensore convenzionale collegato direttamente su un dispositivo Bus RISCO compatibile (come ad esempio iWISE Bus): **3:I08:05**
- **Sensore Radio** collegato al modulo espansione radio: **3:W08:05**

**SPIEGAZIONE** (Per tutti e 4 gli esempi sopra riportati):

- **4** è il numero del Bus RISCO al quale è connesso l'apparato
- Il valore successivo (**B08, W08, E08,** o **I08)** è l'identificativo dell'espansione, (B = Sensore Bus RISCO, W = Sensore Radio, I = ingresso Zona, E = Espansione Zona)
- **:05** è il numero ID fisico assegnato alla periferica attraverso i microinterruttori

**NOTA: [Cablaggio sui Bus di centrale]:** Una espansione Zone Bus cablata in centrale verrà visualizzata come B00. Un sensore relè cablato su una delle 8 zone di centrale verrà visualizzato come E00. Una uscita cablata direttamente in centrale verrà visualizzata come 0x (dove x= Numero dell'uscita 1—4).

#### <span id="page-17-0"></span>**Assegnare l'identificativo alle periferiche BUS (microinterruttori)**

Durante l'installazione di ciascun dispositivo bus, è necessario impostare i microinterruttori per impostare il numero identificativo fisico prima che il dispositivo venga acceso.

**NOTA:** Se dopo l'accensione di un dispositivo è necessario cambiarne l'indirizzo, bisogna disalimentare e rialimentare l'apparato affinché la modifica sia operativa.

#### ➢ **Impostazione dei microinterruttori:**

• Su ogni apparato è possibile impostare l'identificativo spostando su **ON** e **OFF** I microinterruttori. Gli apparati Bus hanno da 3 a 5 microinterruttori (controllare le istruzioni fornite con il dispositivo per i dettagli), come alcuni dispositivi potrebbero avere microinterruttori, che non sono utilizzati per impostare l'ID

**NOTA:** Le categorie di dispositivi Bus con 3 microinterruttori possono avere un massimo di 8 ID, quelli con 4 microinterruttori fino a 16 ID, e quelli con 5 microinterruttori fino a 32 ID. Vedere i seguenti esempi e la tabella.

**ESEMPIO:** Per un dispositivo bus con 3 microinterruttori, per assegnare L' ID 02, il Microinterruttore 1 deve essere su ON e il 2 e il 3 su OFF.

**ESEMPIO:** Per un dispositivo bus con 4 microinterruttori, per assegnare L' ID 04, i Microinterruttori 1 e 2 devono essere su ON e il 3 e il 4 su OFF.

**ESEMPIO:** Per un dispositivo bus con 5 microinterruttori, per assegnare L' ID 07, i Microinterruttori 2 e 3 devono essere su ON e l'1, il 3 e il 4 su OFF.

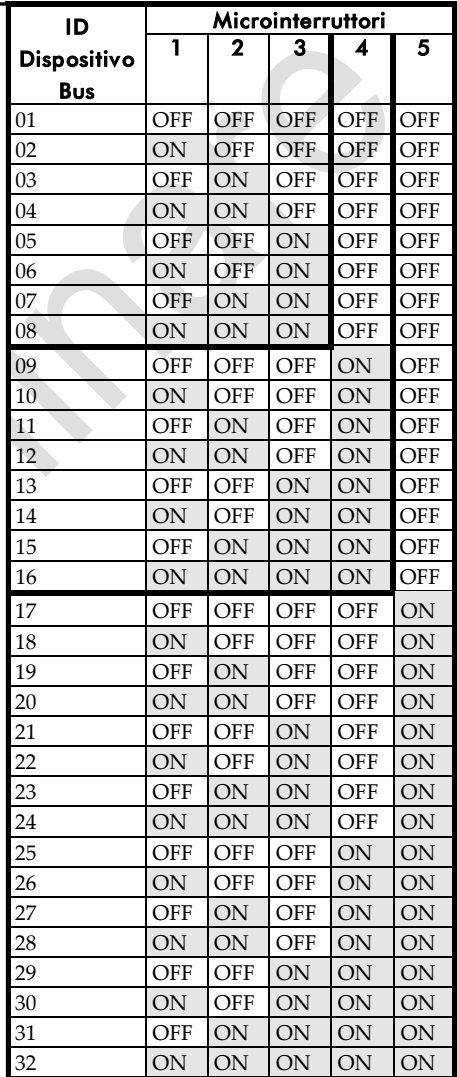

#### <span id="page-18-0"></span>**Installazione delle periferiche Bus**

Per l'installazione di dispositivi Bus, oltre alle linee guida presentate in questo manuale, fare riferimento alle istruzioni presenti nel prodotto.

#### <span id="page-18-1"></span>**Installazione della tastiera cablata**

La tastiera cablata deve essere installata per prima, in quanto viene utilizzata per impostare i valori predefiniti sull'inizializzazione del sistema (lingua, data e ora), per eseguire una scansione automatica per l'assegnazione di tutti i dispositivi del bus collegati, e per configurare tutti i parametri. La tastiera cablata può essere collegata direttamente ad un bus sulla morsettiera della centrale o sul Bus RISCO.

#### ➢ **Installare la tastiera cablata**

- 1. Assicurarsi che la centrale sia spenta.
- 2. Impostare l'indirizzo utilizzando i microinterruttori. Vedere "*[Assegnare](#page-17-0)  [l'Identificativo alle periferiche BU](#page-17-0)S (microinterruttori) a pagina 19* "
- 3. Accertarsi che il tamper sia chiuso (fare riferimento al manuale della tastiera)
- 4. Cablare la tastiera sul Bus RISCO "*[vedere schema di cablaggio](#page-8-0) a pagina 9"*
- 5. Fare riferimento al manuale della tastiera per maggiori informazioni.

#### <span id="page-18-2"></span>**Collegamento di ogni singolo Rivelatore BUS sul BUS di centrale**

- ➢ **Per collegare un Rivelatore Bus alla centrale:**
- 1. Rimuovere alimentazione dalla centrale.
- 2. Collegare ogni rivelatore sulla linea Bus scelta.
- 3. Assegnare in modo sequenziale un indirizzo (1 32) ad ogni sensore. Vedere "*[Assegnare l'Identificativo alle periferiche BU](#page-17-0)S (microinterruttori) a pagina 19"*. **NOTA:** Su alcuni rivelatori (WatchOUT, LuNAR, WatchIN e Sismico) impostare il microinterruttore che definisce il modo di funzionamento su Bus.
- 4. Collegare i 4 fili del Bus ai rispettivi morsetti a vite sulla centrale: AUX (ROSSO), COM (NERO), BUS (GIALLO), BUS (VERDE). **NOTA:** Per avere la massima stabilità del sistema è consigliabile NON superare la distanza massima di cablaggio pari a 300 metri per ogni Bus. **NOTA:** Per testare il Bus vedere *"*[test del Bus](#page-26-1) *a pagina 30".*

#### <span id="page-19-0"></span>**Collegare più rivelatori utilizzando le espansioni zone Bus**

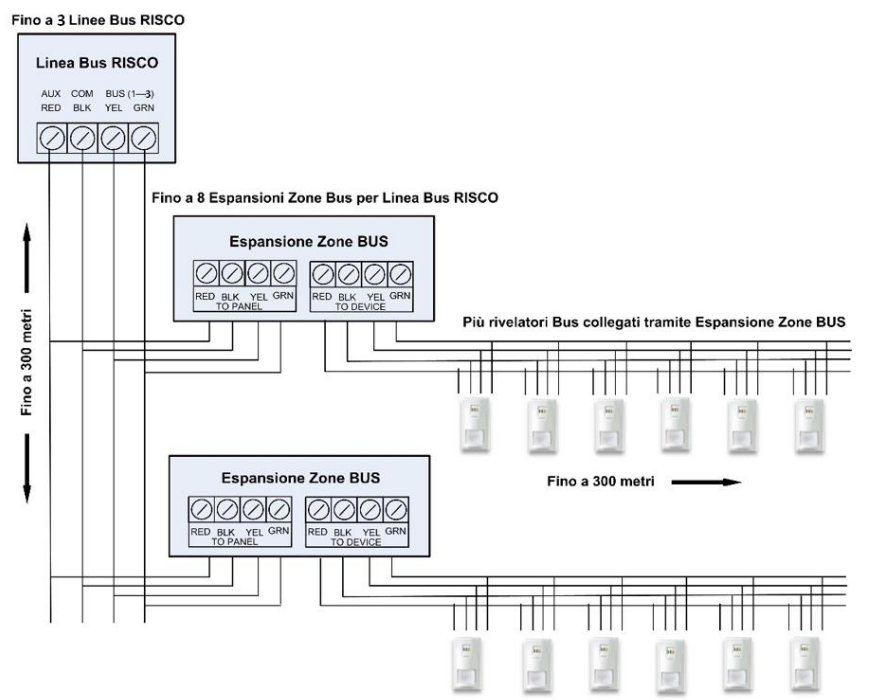

#### ➢ **Per connettere più rivelatori Bus utilizzando le espansioni zone Bus**:

- 1. Rimuovere l'alimentazione dalla centrale.
- 2. Selezionare l'ID della BZE (1-3) utilizzando il banco di microinterruttori SW1 1-3. Nota, il microinterruttore 4 non è non è usato.
- 3. Impostare il microinterruttore SW2-3 su **ON.**
- 4. Impostare il microinterruttore SW2-4 su **OFF** per utilizzare il tamper o su **ON** per disabilitarlo.
- 5. Cablare i morsetti della BZE marchiati come **TO PANEL** al BUS.
- 6. Impostare l'indirizzo del rivelatore BUS (1-32) utilizzando il banco microinterruttori a bordo del rivelatore. **NOTA**: Non ripetere lo stesso indirizzo di un rivelatore BUS due volte sulla stessa scheda di espansione BZE.
- 7. Cablare i morsetti BUS di ogni rivelatore ai morsetti **TO DEVICE** della espansione BZE.

**NOTA:** Per avere la massima stabilità del sistema è consigliabile NON superare la distanza massima di cablaggio, pari a 300 metri dalla centrale, verso ogni BZE o al sensore più lontano connesso alla centrale. **NOTE:** Per testare il Bus vedere "*[test del Bus a pagina 30](#page-26-1)"*

**12/2021 Pagina 20 5IN2930**

### <span id="page-20-0"></span>**Passo 4: Collegamento dei rivelatori convenzionali**

Rivelatori non-Bus ("rivelatori convenzionali a relè") possono essere collegati al sistema nelle seguenti modalità:

Per ulteriori dettagli fare riferimento al *Manuale di Installazione e Programmazione LightSYSPlus* e alle istruzioni fornite con i rivelatori a relè.

- Collegandoli direttamente ai terminali di ingresso di zona (Z1-Z8) sulla morsettiera della centrale "*[vedere schema di cablaggio](#page-8-0) a pagina 8".*
- Collegandoli ad una espansione a 8 zone.
- Collegandoli sul Bus RISCO utilizzando una espansione singola zona per ogni rilevatore (vedi schema sotto riportato).
- Collegandoli direttamente all' ingresso aggiuntivo posto sui rivelatori iWise o Bware (Modelli bus). Entrambi i rivelatori hanno due morsetti dedicati che vengono utilizzati per il collegamento ad un rivelatore a relè (Z1 e COM). Per le tastiere Elegant, collegare il dispositivo ai morsetti ZONEIN e ZONECOM.

<span id="page-20-1"></span>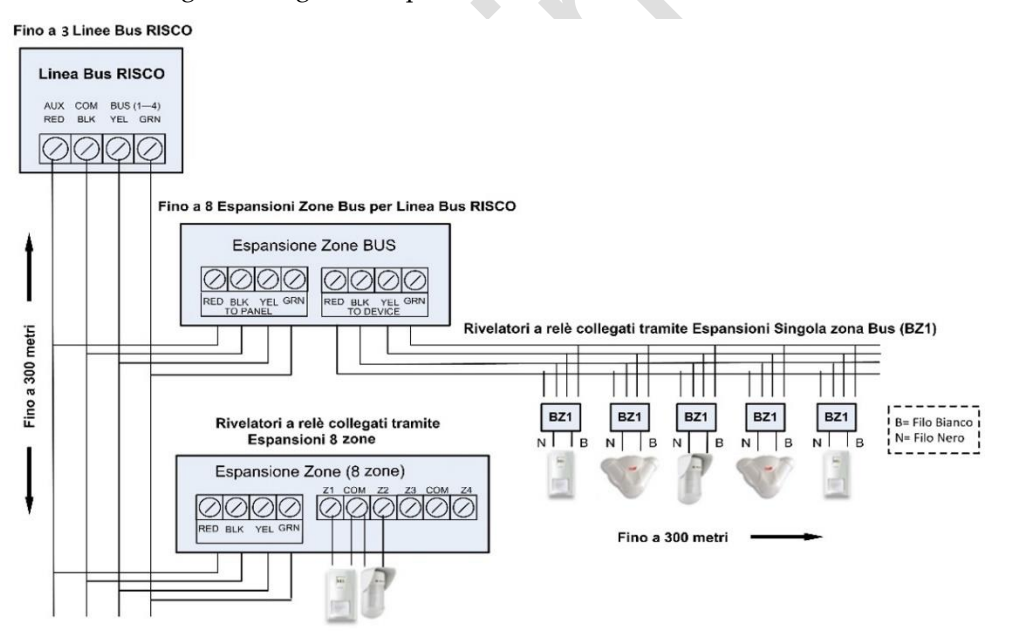

#### **Definizione della Resistenza di Fine Linea della Zona**

Per le Zone convenzionali può essere definita la resistenza di fine linea. Definire la resistenza di fine linea prevede di montare fisicamente sui morsetti di zona delle resistenze e in fase di programmazione selezionare la tipologia di terminazione per ogni singola zona (*[vedere Definizione Zone EOL a pagina 41](#page-39-0)*).

**NOTA**: Per i rilevatori a relè cablati su una espansione singola zona, è possibile definire singolarmente il valore resistivo che dovrà essere utilizzato per realizzare il bilanciamento, come lo è anche per le espansioni a 8 zone o a 16 zone. In questo caso il valore è assegnato a tutte le zone che fanno parte dell'espansione.

#### <span id="page-21-0"></span>**Cablare le resistenze di fine linea (EOL/DEOL/TEOL)**

- ➢ **Per cablare le resistenze:**
- Per la terminazione EOL e DEOL (singolo e doppio bilanciamento), installare delle resistenze da 2.2KΩ (o il valore definito in programmazione) su ogni sensore come da schema sotto riportato.
- Per i sensori con ingresso tamper si può utilizzare la terminazione DEOL utilizzando 2 resistenze collegate come da schema sotto riportato.
- Per la terminazione TEOL (triplo bilanciamento), installare delle resistenze da 4.7KΩ, 6.8KΩ e 12KΩ (o il valore definito in programmazione) su ogni sensore come da schema sotto riportato. Il triplo bilanciamento identifica l'allarme, il tamper e mascheramento. **Importante**: Per il corretto funzionamento il sensore deve essere conforme EN50131 grado 3.

### <span id="page-21-1"></span>**Configurazioni per la terminazione delle zone**

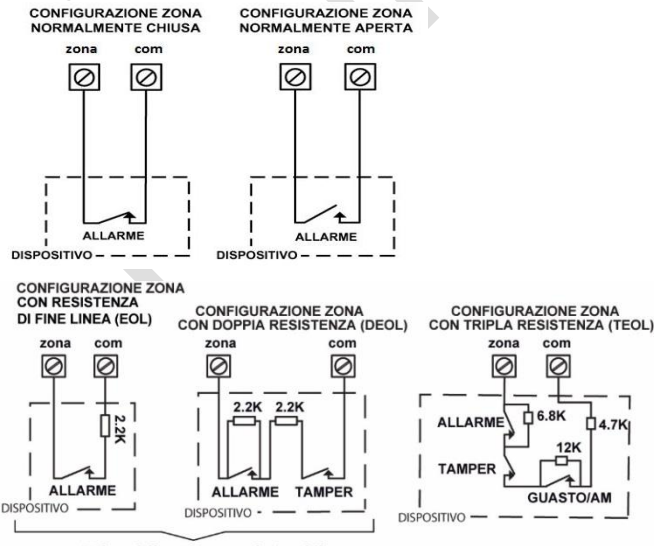

Valore delle resistenze selezionabile

### <span id="page-22-0"></span>**Passo 5: Collegamento della Batteria di Backup e montaggio della centrale**

#### **Collegamento della Batteria di Backup**

La batteria di backup non è in dotazione con il sistema. All'interno del contenitore è possibile installare una **batteria ricaricabile, fino a 21 Ah, 12 V.**

#### **AVVERTENZE:**

- La batteria di backup deve essere sostituita ogni 3-5 anni.
- Vi è il rischio di esplosione se la batteria viene sostituita con una di tipo non corretto.
- Smaltire le batterie usate in conformità con le leggi locali.
- La ricarica della batteria va effettuata per almeno 24 ore prima di poterla utilizzare pienamente per il backup.
- ➢ **Per collegare la batteria di backup e inizializzare la centrale:**
- 1. Collegare i cavi della batteria ai rispettivi terminali + e sulla batteria di backup facendo attenzione alla corretta polarità. Inserire quindi la batteria al suo posto nel contenitore e collegare il connettore del cavo della batteria sulla centrale "*[vedere schema di cablaggio](#page-8-0) a pagina 8".*

#### **Installazione della Centrale**

- ➢ **Per montare la centrale:**
- 1. Chiudere il contenitore e poi montarlo a parete. Vedere le istruzioni fornite con il contenitore, e il manuale di Installazione e Programmazione della LightSYS Plus.
- 2. Ora siete pronti per alimentare la centrale ed effettuare le attività di inizializzazione del sistema.

### <span id="page-23-0"></span>**Inizializzazione del sistema, posizionamento dispositivi e configurazione del sistema**

Per la programmazione mediante il software consultare la relativa documentazione.

### <span id="page-23-1"></span>**Passo 1: Descrizione funzionalità della tastiera e menù Installatore**

#### <span id="page-23-2"></span>**Descrizione tastiera/menù dinamici**

I menù di programmazione della LightSYS Plus sono dinamici, in quanto mostrano le voci di menù solo in base ai dispositivi collegati nel sistema.

#### <span id="page-23-3"></span>**Tabella dei tasti di navigazione**

Di seguito sono descritti i tasti sulla tastiera Elegant usati per la programmazione **NOTA:** Altre tastiere potrebbero utilizzare differenti tasti.

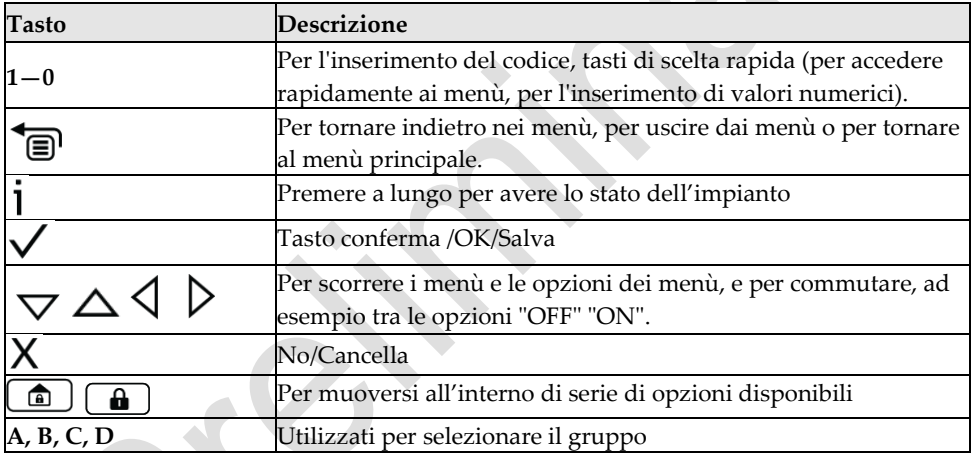

#### <span id="page-23-4"></span>**Creazione Etichette**

La seguente tabella descrive tutti i caratteri disponibili sulla tastiera elegant.

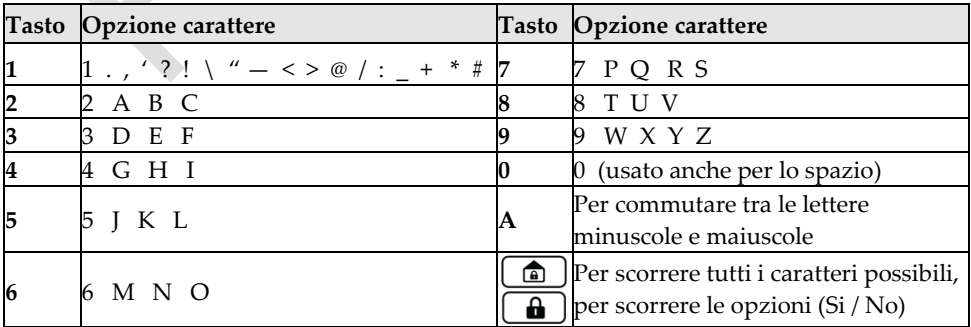

### <span id="page-24-0"></span>**Accesso al menù di Programmazione in configurazione iniziale**

Dopo aver dato alimentazione alla centrale e aver scelto la *Lingua* si entrerà nel menù installatore di programmazione (nel menù *"Auto-Config.").*

**IMPORTANTE: Dopo aver concluso la programmazione iniziale,** per **uscire** dal menù installatore di programmazione è necessario eseguire la procedura *Passo 2 Uscita dal menù installatore dopo la configurazione iniziale, pagina 52.*

### <span id="page-24-1"></span>**Accessi successivi al menù Installatore**

Se dopo essere usciti dal menù installatore (dopo aver finito la programmazione iniziale), si desidera accedervi nuovamente (ad esempio al menù di installazione/ manutenzione per il test del sistema, eseguire la procedura per entrare in programmazione. Un'altra opzione è quella di farlo dal Software di Configurazione.

### <span id="page-24-2"></span>**Passo 2: Alimentazione e inizializzazione del sistema**

Quando una centrale nuova viene alimentata per la prima volta, ecco i passi di inizializzazione:

- **1.** Alimentare la centrale, scegliere la lingua. Il sistema è predisposto per collegarsi automaticamente al RISCO Cloud
- **2.** Insereire il codice installatore (1111)
- **3.** Verrà visualizzato il numero di partizioni disponibili e sarà possibile scegliere il numero di partizioni da utilizzare (DEFAULT 8) E'sempre possibile in un secondo momento modificare dall programmazione tecnica questo parametro.

### <span id="page-24-3"></span>**Prima Alimentazione e Impostazioni Lingua.**

**NOTA:** Durante il normale funzionamento (dopo il setup iniziale) la lingua può

essere cambiata premendo simultaneamente i tasti  $\overline{\mathbf{a}}$  + **9** 

- ➢ **Durante la prima accensione della centrale:**
- 1. Alimentare la centrale che impiegherà qualche secondo a inizializzarsi. Potrebbe anche aggiorrnare le periferiche in campo e questo potrebbe impiegarci fino a 3 minuti. Un'icona comparirà sulla tastiera, non spegnere la centrale in questa fase.
- 2. Premere  $\overline{\mathbf{e}}$  quando visualizzato.
- <span id="page-24-4"></span>3. Scegliere la lingua e premere OK ( $\checkmark$ ).

#### **Definizione del numero di partizioni dopo l'inizializzazione.**

- ➢ **Per modificare il numero di partizioni disponibili dopo la prima accensione**
- 1. Andare al menù **1 > 5 > 7 (Sistema > Varie> N° di partizioni),** e premere **OK**  $(\checkmark)$ ) viene visualizzato N° di Partizioni 08 (08-32).
- 2. Inserire il numero massimo di partizioni per il sistema (di default è 8, ma possono essere abilitate fino a 32 partizioni), e premere  $\checkmark$ .

**NOTA**: È possibile scegliere di definire il numero massimo di partizioni in una fase successiva anche dal Software di configurazione.

### <span id="page-25-0"></span>**Passo 3: Programmazione e configurazione dei componenti installati**

Identificazione e configurare dei moduli di espansione e accessori su bus.

### <span id="page-25-1"></span>**Auto-Configurazione dei moduli di comunicazione su BUS**

L'esecuzione dell'Auto-Configurazione consente l'impostazione di tutti i moduli di comunicazione/espansione che vengono trovati sul BUS. Quando vengono visualizzati i risultati degli apparati trovati è possibile modificare le loro impostazioni. In alternativa sarà possibile farlo in un secondo momento dalla programmazione tecnica *(per maggiori informazioni [Vedere Identificazione Manuale e](#page-27-0)  [configurazione dei moduli di comunicazione a pagina 30](#page-27-0) [e Identificazione Manuale e](#page-28-5)  [configurazione di altri moduli a pagina 32\).](#page-28-5)*

- ➢ **Per effettuare l'auto configurazione:**
- 1. Dopo esssere entrati nella modalità d'installazione e di programmazione si è pronti per l'esecuzione della scansione automatica del BUS. Premere **OK** ( ); il display durante la scansione visualizza SCANSIONE BUS. Al termine verranno visualizzati in sequenza tutti i moduli che sono stati trovati connessi al BUS o alla centrale.
- 2. Premere  $\sqrt{\ }$  per accettare il primo accessorio/modulo / bus visualizzato e premere  $\sqrt{\ }$  per avanzare attraverso i suoi parametri di configurazione (per ogni singolo modulo verranno visualizzati i parametri modificabili che potranno anche essere rimodificati successivamente).
- 3. Premere ancora  $\sqrt{\ }$  per passare al modulo successivo (se presente) e ripetere l'operazione descritta nel passo 2.
- 4. Assicurarsi che tutti i dispositivi trovati dalla scansione corrispondano agli accessori fisicamente installati. Quando il display visualizzerà ancora "**Auto-Config.**" significa che l'operazione è terminate e che tutti i moduli/espansioni

sono stati configurati.

**NOTA:** Verificare che tutti i moduli e accessori collegati alla centrale siano visualizzati nei risultati, e che tutti siano stati abilitati.

5. Ora è possibile eseguire il test del bus per accertarsi della bontà di comunicazione tra i dispositivi bus e la centrale (*[vedere Esecuzione di un test del](#page-26-1)  [bus, pagina 29](#page-26-1)*).

**NOTA:** Se successivamente si aggiungono altri accessori bus, è possibile configurarli manualmente, o ripetere la Auto Configurazione.

#### <span id="page-26-0"></span>**Descrizione del risultato dell'Auto Configurazione**

I risultati della auto Configurazione mostrano sulla tastiera prima i moduli di comunicazione collegati alla centrale, poi le tastiere connesse, moduli di espansione, modulo vocale e rilevatori bus. Di seguito un esempio di una tastiera connessa sul bus 3: **(3:02:01) T=LCD** 

#### **SPIEGAZIONE:**

**NOTA:** Il trattino appare al posto del valore quando questo non è rilevante. Per esempio per i moduli di comunicazione che sono connessi direttamente sulla centrale e non su una linea bus.

- **3** è la linea Bus alla quale la periferica è connessa
- **:02** è l'ID dell'espansione/accessorio
- **:01** è l'indirizzo fisico impostato sulla periferica (*vedere [impostazioni degli](#page-15-0)  [indirizzi per le espansioni Bus a pagina16](#page-15-0)*).
- **T** è il Tipo, nel nostro esempio tastiera **LCD**

#### <span id="page-26-1"></span>**Esecuzione del test del Bus**

Il Test del Bus controlla per ogni dispositivo installato e modulo di comunicazione la qualità della comunicazione Bus.

Un risultato del 97% o inferiore vuole dire che ci sono problemi di connessione.

- ➢ **Per effettuare il Test del Bus:**
- 1. Dal menù di **Programmazione,** andare su: **7 > 1 > 3 > 1 (Configurazione > Accessori Bus > Diagnostica > Test del Bus)**; Viene visualizzata la scritta TEST DEL BUS fino a quando non vengono visualizzati i risultati.
- 2. Scorrere per visualizzare i risultati per ogni accessorio/modulo bus testato. Se il risultato non è adeguato, controllare i collegamenti fisici i microinterruttori, poi ripetere il test. I risultati sono visualizzati nel seguente format: **GSM :001 =100%**

#### **SPIEGAZIONE:**

- **GSM** è la descrizione del modulo/accessorio riconosciuto
- **:001** è il numero fisico del modulo/accessorio riconosciuto
- **100%** è il risultato del test

#### <span id="page-27-0"></span>**Identificazione Manuale dei Moduli di comunicazione sul Bus**

Se non si è ancora eseguita una Auto Configurazione, è possibile farlo manualmente dal menù di installazione programmando per ogni modulo/accessorio installato sul Bus i relativi parametri.

**IMPORTANTE:** Se un modulo/accessorio assegnato non è più utilizzato, è necessario cancellarlo (rimuoverlo dalla programmazione della centrale) tramite questo processo manuale. Dopo la cancellazione, se necessario, è possibile riscrivere al suo posto un altro modulo/accessorio.

**NOTA:** Dopo aver programmato manualmente i moduli è possibile eseguire un test del bus (vedere Esecuzione del test del bus).

#### <span id="page-27-1"></span>**Modulo GSM**

- 1. Dal menù di **Programmazione** selezionare **7> 2,** scorrere fino a **10) GSM**, e premere  $OK(\sqrt{})$ .
- 2. Premere **c** per passare al tipo di modulo GSM installato (o selezionare **NO** per rimuoverlo), e premere  $\checkmark$ .

#### <span id="page-27-2"></span>**Inserire o cancellare il pin della SIM**

Se la SIM richiede un PIN (numero di identificazione personale) è necessario programmarlo. In caso la SIM richieda un PIN è possibile eliminare questa protezione inserendola in un cellulare e rimuovendolo prima di alloggiarla definitivamente nel modulo GSM.

- ➢ **Per inserire o cancellare il pin:**
- 1. Dal menù di **Programmazione** selezionare **5 > 1 > 2 > 5 > 1,** inserire il pin e premere  $OK(\sqrt{})$ .
- 2. Se non è necessario un codice PIN, è possibile disabilitarlo inserendo la SIM in un telefono cellulare e disattivare l'uso del codice pin.
- 3. È possibile definire manualmente l'APN se non è stato configurato automaticamente (impostazione predefinita). *[Vedere Definizione APN](#page-27-1)  [automatica/manuale.](#page-27-1)*

**NOTA:** Si raccomanda di verificare l'intensità del segnale GSM e testare il funzionamento della SIM effettuando una chiamata.

#### <span id="page-28-0"></span>**Definizione APN Manuale/Automatica**

Dopo aver installato la scheda SIM GSM/GPRS, la funzione auto-APN del sistema configurerà automaticamente l'APN. Tuttavia, ci possono essere casi in cui è necessario definire manualmente l'APN.

**NOTA:** Se uno dei campi APN viene compilato manualmente, la funzione di auto-APN non funzionerà**.**

- ➢ **Per inserire l'APN manualmente:**
- 1. Dal menù di **Programmazione** selezionare **5 > 1 > 2 > 2 > 1 (Comunicazione > Modi Comunic.**  $>$  GSM  $>$  GPRS  $>$  Punto Accesso), e premere OK  $(\sqrt{})$ .
- 2. Inserire il nome del Punto di Accesso e premere  $\sqrt{\ }$
- 3. Andare su 2) **Nome Utente** e premere  $\checkmark$  inserire il nome utente e premere  $\checkmark$ .
- 4. Andare su 3) Password, e premere  $\sqrt{\ }$ , inserire la **password**, e premere $\sqrt{\ }$ .

#### <span id="page-28-1"></span>**Moduli IP/Wi-fi**

#### <span id="page-28-2"></span>**Impostazione IP Dinamico o IP Statico**

Per settare l'IP Statico o Dinamico andare nel menù **5 > 1 > 3 > 1 > 1,** scegliere **1) IP Dinamico** o **2) IP Statico,** e premere **.**

#### <span id="page-28-3"></span>**Modulo/Modem PSTN**

- 1. Dal menù di **Programmazione** selezionare **7 > 1 > 2**, scorrere su **12) Modem,** e premere  $OK(N)$ .
- 2. Premere **c** per passare al tipo di modulo PSTN installato (o selezionare **NO** per cancellare il modulo), e premere  $\checkmark$ .

#### <span id="page-28-4"></span>**Trasmettitore a Lunga Portata (LRT) — Non utilizzato in Italia**

#### <span id="page-28-5"></span>**Cellular On Bus (COB)**

1. Dal menu installatore selezionareect **7 > 1 > 2,** andare su **13) COB**, e premere OK.

2. Passare al tipo di modulo COB installato (o selezionare NESSUNO per annullarne l'assegnazione), quindi premere OK

#### **Identificazione manuale degli altri Moduli sul Bus**

Se non si è ancora eseguita una Auto Configurazione o si stanno aggiungendo nuovi dispositivi e non si vuole eseguire una scansione automatica, è possibile identificare manualmente dal menù di programmazione i moduli che si vogliono aggiungere.

**IMPORTANTE:** Se un modulo/accessorio assegnato non è più utilizzato, è necessario cancellarlo (rimuoverlo dalla programmazione della centrale) tramite questo processo manuale. Dopo la cancellazione, se necessario, è possibile riscrivere al suo posto un altro modulo/accessorio.

**NOTA:** Dopo aver programmato manualmente i moduli di comunicazione, è possibile eseguire un test del bus (vedere Esecuzione di un test del bus).

#### <span id="page-29-0"></span>**Tastiere**

- 1. Dal menù di **Programmazione** selezionare**, 7> 1> 2,** scorrere su **01) Tastiera** e premere  $OK(\sqrt{})$ .
- 2. Selezionare l'ID della tastiera che corrisponde all'ID impostato del modulo attraverso il banco di microinterruttori (vedi *[Assegnare l'Identificativo alle](#page-17-0)  [periferiche BUS \(microinterruttori\) a pagina 19\)](#page-17-0).*
- 3. Premere per passare al tipo di tastiera installata (o selezionare **NO** per cancellare il modulo), e premere  $\sqrt{\frac{1}{1}}$  Assegnare la tastiera alla partizione.
- 4. Inserire manualmente il numero della partizione a cui è assegnata la tastiera o premere  $\Box$  per selezionare la partizione e premere  $\Diamond$  ; il display visualizza su quali partizioni questa tastiera può operare. Per impostazione predefinita, la tastiera 01 è abilitata ad operare su tutte le partizioni.
- 5. È possibile selezionare le partizioni utilizzando i tasti da 1 a 9 e 0. Premendo la freccia verso il basso si passa alle 10 partizioni successive. Al termine premere

 $\sqrt{\frac{1}{2}}$ ; Controlli / 1) Tasti Emergenza.

- 6. È possibile attivare:
	- **1) Tasti rapidi di emergenza**  i tasti per le emergenze (rapina, incendio ed emergenza) possono essere attivati o disattivati per ogni tastiera.
	- **2) LCD Multiplo** per vedere dalla tastiera lo stato di tutte le partizioni (selezionare **S**) oppure solo la specifica partizione assegnata alla tastiera (selezionare **N**).
	- **3) Toni Uscita Parziale**  (per la Tastiera Slim bidirezionale) riproduce i toni durante il tempo d'uscita in inserimento parziale.
	- **4) Supervisione**  per abilitare (S) o disabilitare (N) la supervisione per una tastiera radio

- 7. Premere **n** per passare a S (o lasciare N default), premere  $\checkmark$  per passare alla tastiera successiva.
- 8. Ipetere la procedura dal passo 2 per ogni tastiera aggiunta.

#### <span id="page-30-0"></span>**Espansioni Zone**

- 1. Dal menù di **Programmazione** selezionare **7> 1> 2,** spostarsi su **02) Espansioni Zone, e premere** OK  $(\sqrt{\ })$ .
- 2. Scorrere e selezionare l'ID dell'espansione zone che corrisponda al numero di ID impostato tramite banco di microinterruttori a bordo del modulo (vedi *[Assegnare l'Identificativo alle periferiche BU](#page-17-0)S (microinterruttori) a pagina 19*).
- 3. Premere per passare al tipo di espansione installata (**NZE08 -** 8 zone), o selezionare **NO** per cancellare il modulo, e premere
- 4. Selezionare la resistenza EOL scorrendo i valori (in Ohm) e premere  $\sqrt{\ }$  per andare sull'espansione successiva.
- 5. Ripetere dal passo 2 per ogni ulteriore espansione.

#### <span id="page-30-1"></span>**Moduli di Uscita**

- 1. Dal menù di **Programmazione** selezionare **7> 1> 2,** spostarsi su **03) Espansioni Uscite,** e premere **OK**  $(\sqrt{})$ .
- 2. Scorrere e selezionare l'ID dell'espansione uscite che corrisponda al numero di ID impostato tramite banco di microinterruttori a bordo del modulo (vedi *[Assegnare l'Identificativo alle periferiche BU](#page-17-0)S (microinterruttori) a pagina 19*).
- 3. Premere per passare al tipo di modulo Uscite installato (o selezionare **NO** per cancellare il modulo), e premere  $\sqrt{\ }$ .

#### <span id="page-30-2"></span>**Modulo Alimentatore**

- 1. Dal menù di **Programmazione** selezionare **7> 1> 2,** spostarsi su **04) Alimentatori,** e premere  $\overrightarrow{OK}$  ( $\sqrt{ }$ ).
- 2. Scorrere e selezionare l'ID modulo alimentatore che corrisponda al numero di ID impostato tramite banco di microinterruttori a bordo del modulo (vedi *[Assegnare l'Identificativo alle periferiche BUS \(micro](#page-17-0)interruttori) a pagina 19).*
- 3. Premere per passare al tipo di alimentatore installato (o selezionare **NO** per cancellare il modulo), e premere  $\checkmark$ .
- 4. Scorrere e selezionare il numero di partizioni per il modulo alimentatore, e premere  $\sqrt{ }$ .

- 5. Premere **D** per selezionare **S** o **N** per abilitare o meno l'uscita sirena e premere .
- 6. Ripetere dal passo 2 per ogni ulteriore alimentatore.

#### <span id="page-31-0"></span>**Espansione Radio**

- 1. Dal menù di **Programmazione** selezionare **7> 1> 2,** spostarsi su **05) Espansione Radio,** e premere **OK**  $(\sqrt{})$ .
- 2. Scorrere e selezionare l'ID dell'espansione radio che corrisponda al numero di ID impostato tramite banco di microinterruttori a bordo del modulo (vedi *[Assegnare l'Identificativo alle periferiche BU](#page-17-0)S (microinterruttori) a pagina 19*).
- 3. Premere per passare al tipo di Espansione Radio (o selezionare **NO** per cancellare il modulo), e premere  $\sqrt{\ }$ .
- 4. Premere  $\boxed{\bullet}$  per selezionare **S** o **N** per abilitare il tamper Box e premere  $\sqrt{\cdot}$ .

#### <span id="page-31-1"></span>**Espansione Radio con gestione Video**

- 1. Dal menù di **Programmazione** selezionare **7> 1> 2,** spostarsi su **05) Espansione Radio,** e premere **OK** ( $\checkmark$ ).
- 1. Scorrere e selezionare l'ID dell'espansione radio che corrisponda al numero di ID impostato tramite banco di microinterruttori a bordo del modulo (vedi *[Assegnare l'Identificativo alle periferiche BUS \(microinterruttori\) a pagina 19](#page-17-0)*).
- 2. Scorrere e selezionare l'ID dell'espansione radio che corrisponda al numero di ID impostato tramite banco di microinterruttori a bordo del modulo
- 3. Premere per passare al tipo di Espansione Radio (WVE o selezionare **NO** per cancellare il modulo), e premere  $\checkmark$ .
- 4. Premere **i** per selezionare **S** o **N** per abilitare il tamper Box e premere

#### **Lettori di Prossimità**

- 1. Dal menù di **Programmazione** selezionare **7> 1> 2,** spostarsi su **06)Lettori Prox**, e poi premere  $OK(\sqrt{\ } )$ .
- 2. Scorrere e selezionare l'ID del lettore di prossimità che corrisponda al numero di ID impostato tramite banco di microinterruttori a bordo del modulo (vedi *[Assegnare l'Identificativo alle periferiche BU](#page-17-0)S (microinterruttori) a pagina 19*).
- 3. Premere **per passare al tipo di PKR** (o selezionare **NO** per cancellare il modulo), e premere  $\sqrt{\sqrt{y}}$  verrà chiesto di decidere su che partizioni il modulo deve operare.

- 4. Inserire manualmente il numero della partizione/i su cui il PKR, può operare, o premere  $\Box$  per selezionare la partizione e premere  $\checkmark$ ; il display visualizza su quali partizioni questo PKR può operare.
- 5. È possibile selezionare le partizioni utilizzando I tasti da 1 a 9 e 0. Premendo la freccia verso il basso si passa alle 10 partizioni successive. Al termine premere $\vee$ .
- 6. Scorrere le varie opzioni "Controlli" e scegliere S e N utilizzando il tasto  $\boxed{\color{red}\textcircled{a}}$ ) poi premere  $\sqrt{\ }$ .
- 7. Ripetere dal passo 2 per ogni ulteriore PKR.

#### <span id="page-32-0"></span>**Modulo Vocale**

- 1. Dal menù di **Programmazione** selezionare **7> 1> 2,** spostarsi su **07) Modulo Vocale,** e premere  $\overrightarrow{OK}$  ( $\sqrt{ }$ ).
- 2. Premere per passare a **T= Voice** (Modulo Vocale) (o selezionare **NO** per cancellare il modulo), e premere  $\checkmark$ .
- 3. Inserire le 2 cifre del codice remoto e quindi premere  $\sqrt{\ }$ .
- 4. Scorrere fino e selezionare la lingua dei messaggi vocali, e quindi premere  $\checkmark$ .

#### <span id="page-32-1"></span>**Sirene**

- 1. Dal menù di **Programmazione** selezionare **7> 1> 2,** spostarsi su **08) Sirene,** e premere  $OK(\sqrt{ } )$ .
- 2. Scorrere e selezionare l'ID della sirena che corrisponda al numero di ID impostato tramite banco di microinterruttori a bordo del modulo (vedi *[Assegnare l'Identificativo alle periferiche BU](#page-17-0)S (microinterruttori) a pagina 19*).
- 3. Premere **per passare al tipo di Sirena** (o selezionare **NO** per cancellare il modulo), e premere  $\sqrt{\ }$ .
- 4. Selezionare la/e partizione/i a cui la sirena è abbinata e premere  $\sqrt{\ }$ . Digitare il numero di partizione per selezionarla e digitarlo nuovamente per deselezionarla.
- 5. Selezionare S per abilitare il suono (o utilizzare il tasto **che la per passare a No**), e premere  $\vee$ .
- 6. Selezionare **S** o **N** per il tono di conferma inserimento e premere  $\checkmark$ .
- 7. Selezionare **S** o **N** per il lampeggio di conferma di inserimento e premere  $\checkmark$ .
- <span id="page-32-2"></span>8. Ripetere dal passo 2 per ogni ulteriori sirene.

#### **Zone Bus (Sensori Bus)**

1. Dal menù di **Programmazione** selezionare: **7>1>2>9 (Configurazione >**

**Accessori Bus > Cfg. Manuale,** spostarsi su **09) Zone Bus) e premere OK (** )**;** la prima zona disponibile verrà visualizzata come da esempio sotto riportato (i campi vuoti fra parentesi indicano che la zona non è stato ancora stata assegnata):

Sel.ZN  $(-: -:--)$ 017) ZONE 017

- 2. Scorrere fino alla zona che si desidera assegnare su Bus, quindi premere **OK**
	- $(\checkmark)$ ; il seguente esempio visualizza:

ZONA BUS: (017)

 $(1:00:01)$  T=xxxx)

#### **SPIEGAZIONE:**

- **1** zona Bus (1—32) dove il sensore è connesso (00 significa che in sensore è connesso sul bus di centrale)
- **:01** è il numero del rilevatore assegnato con i microinterruttori.
- **T** è il tipo (descrizione). è il numero della linea Bus
- **:00** è l'identificativo dell'espansione
- 3. Spostarsi e modificare il numero ID che deve corrispondere all'ID fisico del rivelatore come programmato attraverso i microinterruttori
- 4. Spostarsi su T (Tipo) e premendo il tasto  $\Box$  selezionare il corretto tipo di rivelatore Bus (o selezionare NO per disabilitarlo), e premere  $\checkmark$  ; viene visualizzato "assegna ingresso alla zona Bus ###" (dove ### è il nr di zona).
- 5. Per confermare premere  $\Box$  per passare su **S**, e premere  $\Diamond$ .
- 6. Ripetere queste operazioni per ogni ulteriore zona bus aggiunta.

#### <span id="page-33-0"></span>**Espansione Zone Bus**

- 1. Dal menù di **Programmazione** selezionare: **7>1>2>11 (Configurazione > Accessori Bus> Cfg. Manuale > 13) Espansioni Z.Bus**); Viene visualizzata la prima BZE32 (Vedere *[Assegnare l'Identificativo alle periferiche BU](#page-17-0)S [\(microinterruttori\) a pagina 19\)](#page-17-0).*
- 2. Scorrere e selezionare l'ID della espansione zone BUS che corrisponda al numero di ID impostato tramite banco di microinterruttori a bordo del modulo
- 3. Premere **neudled** per passare al tipo di espansione (o selezionare **NO** per cancellare il modulo), e premere  $\checkmark$ .
- 4. Ripetere dal passo 2 per ogni ulteriore espansione BZE.

### <span id="page-34-0"></span>**Passo 4: Programmazione delle zone Radio**

Più rilevatori radio e accessori monodirezionali e bidirezionali possono essere collegati al sistema tramite moduli di espansione radio. Ogni modulo supporta fino a 32 Zone ed è collegato ad una linea bus della centrale.

### <span id="page-34-1"></span>**Allocare le Espansioni Radio**

Le espansioni radio devono essere assegnate prima dei rilevatori / accessori.

- 1. Dal menù di **Programmazione** selezionare **7> 1> 2,** spostarsi su **05) Espansione Radio,** e premere **OK**  $(\sqrt{})$ .
- 2. Scorrere e selezionare l'ID dell'espansione radio che corrisponda al numero di ID impostato tramite banco di microinterruttori a bordo del modulo.
- 3. Premere per passare al tipo di Espansione Radio (o selezionare **NO** per cancellare il modulo), e premere  $\sqrt{\ }$ .
- 4. Premere **i** per selezionare **S** o **N** per abilitare il tamper Box e premere  $\checkmark$ .

### <span id="page-34-2"></span>**Allocazione delle Periferiche Radio**

Ogni dispositivo radio deve essere assegnato alla centrale tramite tastiera o software di configurazione. La procedura è eseguita mandando o una trasmissione RF (vedi sotto), o inserendo il codice serial di 11 cifre del dispositivo. (Vedere il manuale di Installazione e Programmazione LightSYSPlus).

- ➢ **Per programmare le zone radio attraverso la trasmissione RF da tastiera:**
- 1. Dal menù di **Programmazione** selezionare **7 > 2 > 2 > 1 > 1 (Configurazione > Accessori Radio > Memorizza >Via Radio> Zone).**
- 2. Se sono installati di più ricevitori radio selezionare quello su cui si desidera programmare il sensore e quindi premere  $OK(\nabla)$ ; Ogni zona appare in uno dei seguenti formati: "**Selez. (—:———:——)"** che indica che la zona è disponibile per essere programmata. Se appare "**Selez. (3:E02:06)"** indica la zona è già stata assegnata.

**NOTA:** Se si prova ad allocare lo stesso dispositivo su una seconda zona, la zona precedentemente programmata verrà cancellata.

- 3. Scorrere fino al numero della zona che si desidera allocare (o inserire il numero della zona con 3 cifre - per esempio immettere 022 per la zona 22), quindi premere. ; Il ricevitore è ora in ascolto per 180 secondi.
- 4. Seguendo la tabella qui sotto, entro i 180 Sec. inviare una trasmissione RF dal dispositivo da memorizzare. Se compare il messaggio "No Msg Ricevuto" significa che la trasmissione non è stata ricevuta e il dispositivo non assegnato.

#### <span id="page-35-0"></span>**Modalità di invio trasmissione RF dai vari apparati**

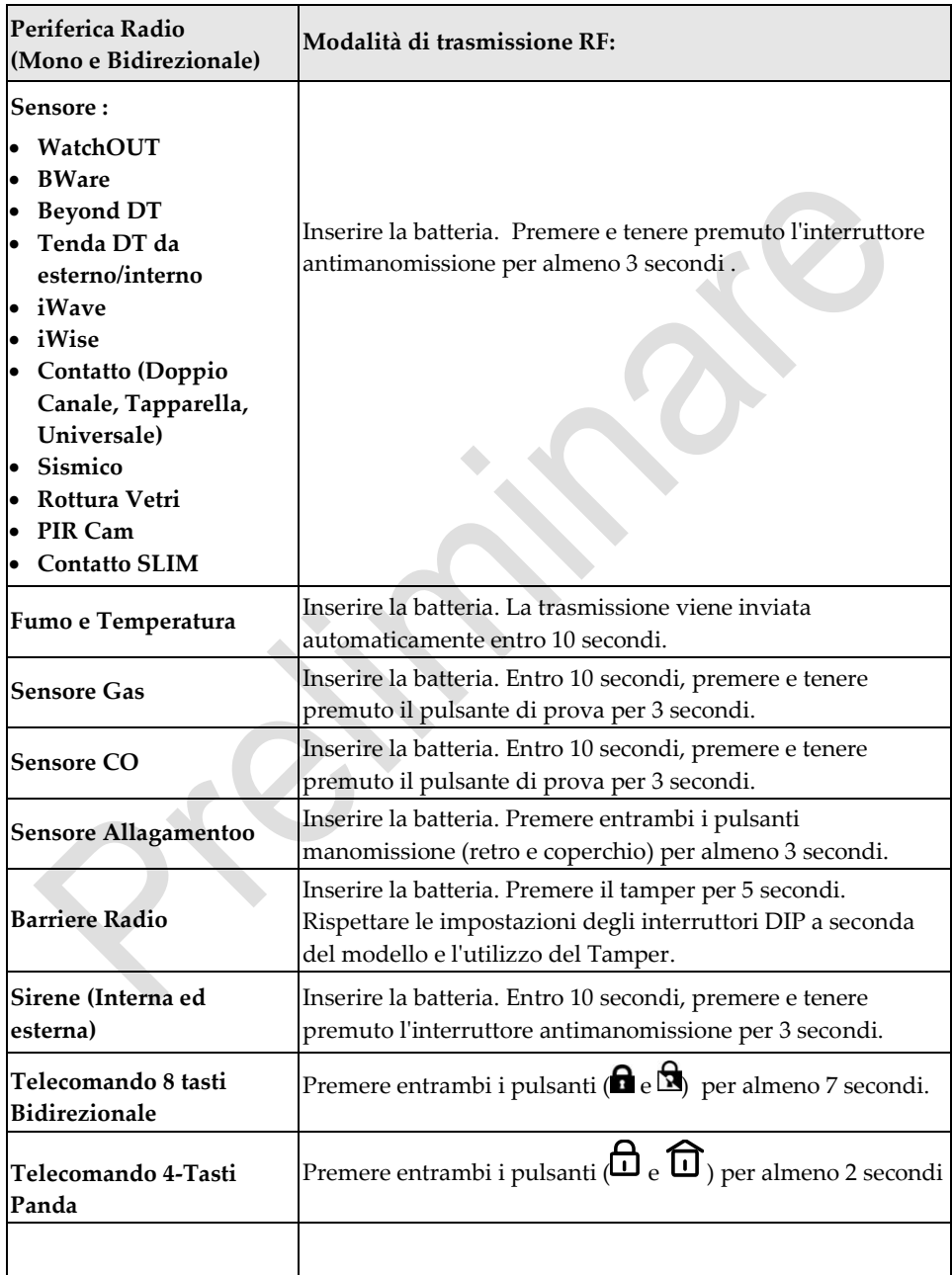

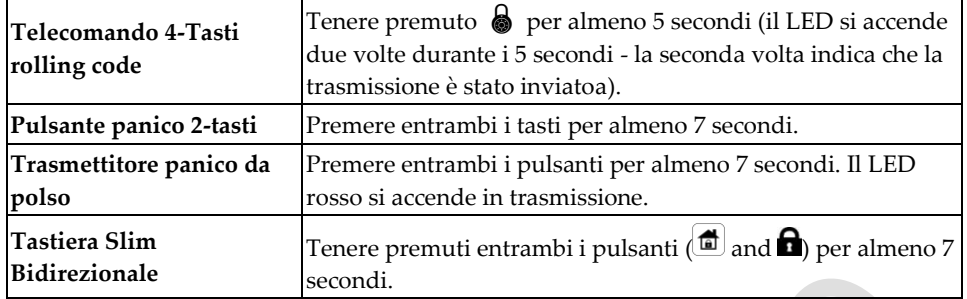

- 5. Ripetere dal passo 3 per ogni ulteriore trasmettitore radio da assegnare al ricevitore.
- 6. Dopo aver assegnato i dispositivi per questa espansione radio, ripetere la procedura dal punto 2 per tutte le ulteriori espansioni radio (e quindi i loro rispettivi dispositivi di trasmissione).
- 7. Ora definire i parametri di base per le zone radio, ad esempio etichette, partizioni, ecc... (*[vedi Passo 5: configurazione di base delle zone](#page-36-0)*).
- <span id="page-36-0"></span>8. Successivamente si può eseguire la programmazione avanzata, come la misurazione e l'impostazione del livello di soglia di rumore e la prova di comunicazione radio (*[Vedi programmazione avanzata delle zone radio pagina 41\)](#page-40-0).*

### **Passo 5: Configurazione base delle Zone**

#### <span id="page-37-0"></span>**Definizione Parametri Base**

È possibile definire i parametri di base per tutti i tipi di zona. I parametri sono visualizzati dinamicamente in base alla tipologia di zona.

È possibile definire tutti i vari parametri di zona per una zona alla volta utilizzando l'opzione "in Sequenza", oppure si può prendere un parametro specifico e definirlo per più zone utilizzando l'opzione "Per Parametro". Inoltre potrebbe essere necessario definire la resistenza di fine linea se si usano rivelatori a relè connessi a espansioni di zona. Dopo aver definito i parametri base della zona, è possibile definire i parametri avanzati per le zone bus e per le zone radio *(*[vedere Passo 6:](#page-40-0)  [Configurazione avanzate delle zone Radio e delle Zone Bus a pagina 42](#page-40-0)*)*

#### **Informazioni sulla zona visualizzate sulla Tastiera**

Sulla tastiera verranno visualizzate informazioni inerenti la zona nel seguente formato: **Z=125 (0:E03:06):** 

#### **SPIEGAZIONE:**

- <span id="page-37-1"></span>• **Z=125** è il numero di zona assegnato alla centrale (fino a 512 zone)
- **1** è la linea Bus alla quale la periferica è connessa **E**
- **03** dove il sensore è connesso (00 significa che in sensore è connesso sul bus di centrale)
- **:06** è il numero della zona assegnata con i microinterruttori

#### <span id="page-37-2"></span>**Definizione Parametri di Zona utilizzando l'opzione "In Sequenza"**

Questa opzione consente di definire tutti i parametri di zona una zona alla volta.

- ➢ **Per definire i parametri utilizzando l'opzione "In Sequenza":**
- 1. Dal menù di **Programmazione** selezionare: **2 > 1 > 1 (Zone > Parametri > In Sequenza); Viene visualizzata la prima zona** (Z=001)**.**
- 2. Utilizzando i tasti numerici, modificare il numero di zona a 3 cifre andando sulla zona per la quale si desidera definire i parametri, quindi premere  $\overline{\text{OK}} \checkmark$  .
- 3. È ora possibile definire i seguenti parametri per la zona specifica (passando da un tipo di parametro all'altro premendo  $\checkmark$  ):
	- a. **[Etichetta]:** Consente di inserire una descrizione di Massimo 16 caratteri per la zona (vedere Creazione Etichette a pagina 24) e premere  $\sqrt{\ }$ .

- b. **[Partizione]:** Selezionare le partizioni alla quali associare la zona, premere la freccia verso il basso per selezionare le partizioni (fino a 32) – che sono mostrate a blocchi di 10 (1—10, 11—20, 21—30, 31—32) – quando viene mostrato il blocco desiderato, associare la partizione premendo i tasti da 1 a 9 e 0. Al termine premere  $\sqrt{ }$ .
- c. **[Gruppo]:** Selezionare i gruppi ai quali associare le zone. Per abilitare i gruppi utilizzare il tasto per cambiare da **S** a **N** e viceversa. Al termine premere  $\sqrt{\ }$ .
- d. **[Tipo]:** Permette di configurare il tipo di funzionamento che le zone dovranno avere (35 tipologie differenti) e premere  $\sqrt{\frac{1}{n}}$
- e. **[Risposta zona in Inserimento Totale]:** selezionare l'opzione fra **Silenziosa, Solo Sirena, Solo Cicalino, Sirena+Cicalino, Chime**. Al termine premere $\sqrt{\ }$ .
- f. **[Risposta zona in Inserimento Parziale]:** selezionare l'opzione fra **Silenziosa, Solo Sirena, Solo Cicalino, Sirena+Cicalino, Chime**. Al termine premere $\sqrt{\ }$ .
- g. **[Risposta zona in Disinserimento]:** selezionare l'opzione fra **Silenziosa, Chime**. Al termine premere $\checkmark$ .
- h. **[Terminazione]:** Per le zone convenzionali cablate scegliere il tipo di terminazione fra **NC, EOL, DEOL, N/O, TEOL** al termine premere .
- i. **[Risposta Loop]:** scegliere il tipo risposta fra **Normale** (400 ms), **Lenta** (1 sec.), **Veloce** (10 ms), and **Extra Veloce** (1 ms). Al termine premere  $\sqrt{\ }$ .
- 4. Premere  $\sqrt{\ }$  per passare alla zona successiva e ripetere i passi a-i.

#### <span id="page-38-0"></span>**Definizione Parametri di Zona utilizzando l'opzione "Per Parametro"**

Consente, partendo da uno specifico parametro, di modificarlo su tutte le zone passando da una zona all'altra.

- ➢ **Per definire i parametri utilizzando l'opzione "Per Parametro":**
- 1. Dal menù di **Programmazione** selezionare: **2 > 1 > 2 (Zone > Parametri > Per Parametro).**
- 2. Scorrere fino ad arrivare ai parametri e le loro rispettive opzioni da modificare. I Parametri sono: **Etichette, Partizione, Tipologia, Risposta Zona, Terminazione, Risposta loop, Avanzate.** Premere  $OK(\sqrt{})$  per confermare la selezione. Usare I tasti numerici per inserire il numero della zona quando richiesto.

#### <span id="page-39-0"></span>**Definire la resistenza di fine linea utilizzando il parametro "Val.Resistivo"**

Indipendentemente dal metodo utilizzato per definire i parametri di zona (In Sequenza, o Per Parametro), se è stata scelta la terminazione di linea EOL (solo per le zone cablate), è stata specificata solo la tipologia di terminazione da applicare alla zona cablata (EOL, DEOL, TEOL, NC, NO). Usando il parametro **Val.Resistivo**, si può definire il valore della resistenza di fine linea per la zona.

Se si utilizza una espansione zone (8 zone, singola zona), durante la programmazione tecnica, oltre a definire la terminazione per tutti i rivelatori collegati ad essa - che può essere una qualsiasi combinazione di EOL, DEOL, TEOL- è necessario anche definire il valore delle resistenze di fine linea. Ad esempio, se si dispone di rivelatori EOL, DEOL e TEOL connessi alla espansione zone (o se avete solo EOL e rivelatori DEOL, ma si vuole lasciare aperta la possibilità di aggiungere in futuro un rilevatore TEOL), è necessario impostare i valori di resistenza EOL, DEOL e TEOL.

I valori resistivi di default per i sensori RISCO sono:

- EOL: 2.2K Ω
- DEOL: 2.2K Ω, 2.2K Ω
- TEOL:  $4.7K$  Ω,  $6.8K$  Ω,  $12K$  Ω

**NOTA:** Per installazioni esistenti, è possibile definire in centrale quali valori resistivi utilizzare così da non dover modificare le resistenze già installate.

- ➢ **Per definire la terminazione di zona EOL:**
- 1. Dal menù di **Programmazione** selezionare: **2 > 1 > 3 (Zone > Parametri > Resistenza).**
- 2. Scorrere fino all'opzione di resistenza EOL desiderata e premere  $OK(\nabla)$ :

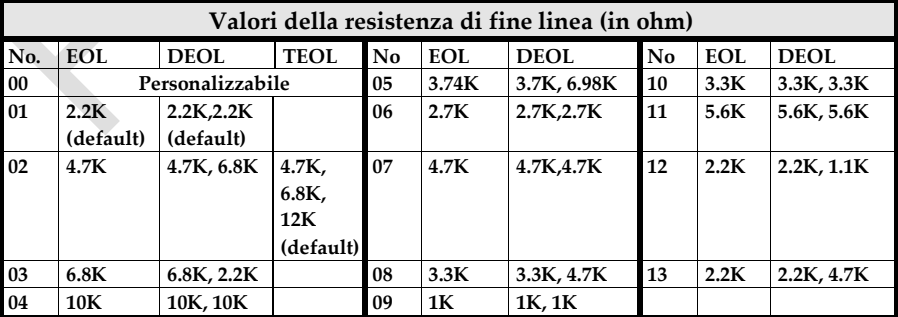

### <span id="page-40-0"></span>**Passo 6: Configurazione avanzate delle zone Radio e delle Zone Bus**

#### <span id="page-40-1"></span>**Programmazione Avanzata Zone BUS**

- ➢ **Configurare i parametri avanzati delle zone bus:**
- 1. Dal menù di **Programmazione** selezionare: **2>1>2>7>4 (Zone > Parametri > Per Parametro > Avanzate > Zone Bus),** e premere **OK** ( ).
- 2. Scorrere fino al numero di zona bus da programmare, quindi premere  $\sqrt{\ }$ .
- 3. Scorrere le opzioni e configurare i parametri per la zona, premendo dopo ogni programmazione  $\sqrt{\ }$  per confermare.

#### <span id="page-40-2"></span>**Programmazione Avanzata Zone Radio**

- ➢ **Configurare i parametri avanzati delle zone bus:**
- 1. Dal menù di **Programmazione** selezionare: **2>1>2>7>4 (Zone > Parametri > Per Parametro > Avanzate > Zone Radio)**, e premere **OK** ( ).
- 2. Scorrere fino al numero di zona bus da programmare, quindi premere  $\sqrt{\ }$ .
- 3. Scorrere le opzioni e configurare i parametri per la zona, premendo dopo ogni programmazione  $\sqrt{\ }$  per confermare.

#### <span id="page-41-0"></span>**Misurazione livello del rumore e definizione della sua soglia limite**

Se il sistema utilizza dispositivi radio, è possibile misurare ("calibrazione"), il rumore di fondo che la centrale rileva, e definirne anche il valore soglia accettabile. Il rumore di fondo (interferenza RF) è tipicamente generato da altri dispositivi in prossimità del sistema e quantità elevate possono interferire con il sistema, causando "Jamming". La comunicazione tra dispositivi radio del sistema (tramite l'espansione radio) e la centrale deve essere più forte di qualsiasi rumore di fondo rilevato dalla centrale, quindi, a prescindere che il livello di rumore di fondo individuato sembri insignificante, si consiglia di eseguire un test di comunicazione fra i sensori e la centrale (ricevitore) per verificare il segnale dei dispositivi radio *(vedere "Comunicazioni Radio. Test per la misurazione della potenza del segnale" pagina 44).*

Misurare il livello di rumore di fondo fornisce l'indicazione sul fatto che la centrale è montata in una buona posizione, e la definizione del valore limite di soglia determina la quantità di rumore di fondo che la centrale tollererà prima di generare l'evento di disturbo. Più basso si definisce il valore di soglia, più "sensibile" sarà il sistema (segnalerà l'evento di disturbo più frequentemente), e più in alto si definisce il valore di soglia, meno sensibile sarà il sistema (segnalerà l'evento disturbo meno frequentemente).

#### ➢ **Per calibrare (misurare) il rumore di fondo:**

- 1. Dal menù di **Programmazione** selezionare: **7 > 2 > 1 (Configurazione > Accessori Radio > Calibra EZ R.)**; SELEZIONARE IL RICEVITORE.
- 2. Scorrere per selezionare il modulo di espansione radio, e premere  $OK(\nabla)$ ; verrà visualizzato il risultato più recente ("Soglia"), per tale espansione radio.
- 3. Per ricalibrare (rimisurare) la soglia di disturbo premere  $\Box$  per cambiare in **S** (Si), e premere  $\checkmark$ ; Verrà visualizzata la nuova soglia di disturbo.
- 4. Se il risultato di rumore di fondo è accettabile, premere  $\sqrt{\phantom{a}}$  per confermare. Se il valore risultante non è accettabile, ad esempio se è elevato a causa di quello che si crede è una fonte di alto rumore di fondo che è vicino al ricevitore radio, si consiglia di spostarlo in una posizione migliore. Un'altra opzione che si può considerare è quello di ridefinire il valore di soglia del livello di rumore (vedi sotto) - in modo che il sistema sarà più "tollerante" nel generare eventi di disturbo.
- ➢ **Per definire il valore di soglia del livello di rumore:**
- 1. Dal menù di **Programmazione** selezionare: **7 > 2 > 1 (Configurazione >**

#### **Accessori Radio > Calibra EZ R.)**; SELEZIONARE IL RICEVITORE.

- 2. Scorrere per selezionare il modulo di espansione radio, e premere  $OK(\nabla)$ : verrà visualizzato il risultato più recente ("Soglia"), per tale espansione radio.
- 3. Premere  $\Box$  per cambiare in N (No), e premere  $\checkmark$  : Verrà visualizzata la nuova soglia di disturbo. Ora è possibile inserire il nuovo valore (compreso fra 11 e 86) quindi premere  $\sqrt{ }$ .

#### <span id="page-42-0"></span>**Comunicazioni Radio. Test per la misurazione della potenza del segnale**

Il risultato del test di comunicazione (l'intensità del segnale tra il dispositivo radio e il ricevitore) deve essere superiore al rumore di fondo misurato. Se il livello di rumore di fondo è più alto, è molto probabile che occorrerà spostare il dispositivo radio in una posizione migliore. **IMPORTANTE**: Per eseguire il test di comunicazione radio, è necessario uscire dal menù di Programmazione.

#### ➢ **Per effettuare il test di comunicazione:**

- 1. Uscire dalla programmazione tecnica (vedere *[Passo 2 Uscita dal](#page-49-2)* menù *installatore [dopo la configurazione iniziale,](#page-49-2) pagina 52*).
- 2. Assicurarsi che tutti i dispositivi radio siano attivati.
- 3. Inserire il codice installatore (default è 1111), e premere **OK** ( $\checkmark$ ).
- 4. Scorrere fino a **Manutenzione**, e premere  $\checkmark$ ; si è ora nel menù di manutenzione di installazione.
- 5. Scorrere fino a **Test Accessori Radio**, e premere  $\checkmark$ ; Su display verrà visualizzato "Zone".
- 6. Premere  $\sqrt{\frac{1}{x}}$ ; verrà visualizzato Test Com. Radio.
- 7. Premere  $\sqrt{ }$  !
- 8. Scorrere tutte le zone radio per visualizzarne il risultato. I risultati dei test vanno da 11 (minimo) a 86 (massimo), e il display visualizzerà i risultati come dal seguente esempio:

ZONA 025 001) ZONA 025:86

#### **SPIEGAZIONE:**

001= Indice della periferica radio, 025=zona, :86 = risultato (potenza)

### <span id="page-43-0"></span>**Passo 7: Configurazione schede di Comunicazione**

#### <span id="page-43-1"></span>**Definizione dei canali e dei parametri di comunicazione primari**

- ➢ **Per definire il canale primario di comunicazione:**
- 1. Dal menù di **Programmazione** selezionare: **5) Comunicazione > 1) Modi Comunicazione**
- 2. Scorrere fino al canale di comunicazione primario: **(PSTN, GSM** o **IP), poi premere OK** ( $\checkmark$ ). Scorrere i rispettivi parametri (vedi tabella sotto), e definirli premendo  $\sqrt{\ }$  per confermarlo.

#### **NOTE:**

- È possibile connettersi al Cloud e ad altri apparati (vigilanza/Synopsys) in parallelo, utilizzando lo stesso modulo di comunicazione (modulo IP o modulo GSM-3G di nuova generazione).
- Per impostare il canale di comunicazione di backup alla MS, vedere Definizione *Comunicazioni con la Vigilanza (MS) a pagina [45.](#page-44-2)*
- Su LightSYSPlus vengono visualizzati solo i menù dei moduli installati.
- Per stabilire una connessione GPRS occorre installare una SIM card.
- Per la comunicazione IP, è possibile scegliere fra IP dinamico o IP statico.

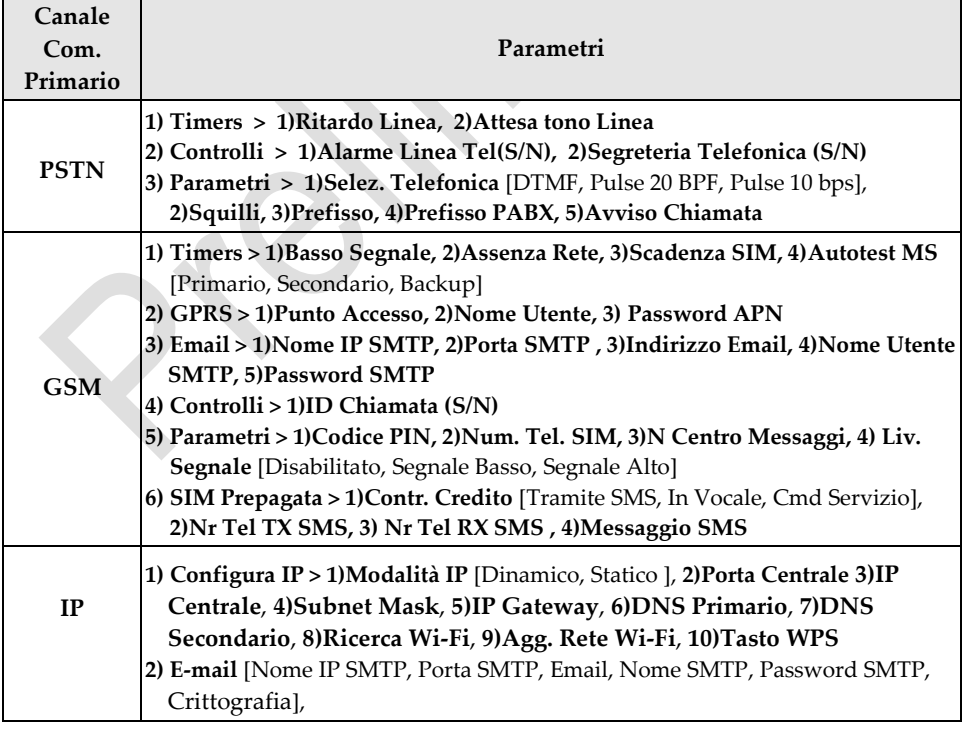

**3) Nome IP Centrale** [Security System] **4) Autotest MS**[Primario, Secondario, Backup]

#### <span id="page-44-0"></span>**Definizione Comunicazioni con la Vigilanza (MS)**

È possibile definire le impostazioni di comunicazione per la Vigilanza (MS), il canale di comunicazione di backup e altri parametri associati che definiscono la natura della comunicazione. Le opzioni per il collegamento sono via TCP/IP e GSM/GPRS e PSTN.

#### <span id="page-44-1"></span>**Abilitare la comunicazione con la Vigilanza**

- ➢ **Per abilitare la comunicazione con la vigilanza:**
- 1. Dal **Menù di Programmazione Tecnica** andare a: **1)Sistema > 2)Controlli > 3)Communicazione > 1) Abilita MS.**
- 2. Premere **p**er commutare a **S**, e poi premere **OK** ( $\checkmark$ ).

#### <span id="page-44-2"></span>**Definizione Parametri per la Vigilanza**

- ➢ **Per definire i parametri per la vigilanza:**
- 1. Dal menù di **Programmazione** selezionare: **5) Comunicazione > 2) MS > 1) Modo Comunicazione;** Viene visualizzato MS1 (MS account 1).
- 2. Scorrere fino al numero MS che si desidera definire, quindi premere  $OK(\nabla)$ .
- 3. Scorrere per selezionare il tipo di comunicazione MS (Voce, IP, SMS, SIA IP), e poi premere;  $\checkmark$ ; le opzioni di canale di comunicazione disponibili primario / backup appaiono (a seconda del canale primario di comunicazione già selezionata**)**.
- 4. Scorrere fino all'opzione primario/backup che si desidera definire, quindi premere  $\checkmark$ . Se verrà selezionato "Solo PSTN", "Solo IP" o "Solo GSM" non sarà utilizzato alcun backup. Inserire tutti i parametri necessari, quindi premere  $\vee$ .
- 5. Dal menù di **Programmazione** selezionare: **5) Comunicazioni** > **2) MS > 2) Codice Impianto,** scorrere fino al codice impianto che si desidera definire, quindi inserirlo e premere  $\mathbf{OK}(\sqrt{})$ .
- 6. Selezionare **3) Formati Comm**, selezionare il tipo di formato **(Contact ID** o **SIA),** e premere **.** Scorrere fino a definire le altre opzioni in base alle esigenze: 4) Controlli, 5) Parametri, 6) Timers MS, 7) Report N. Tel, 8) Codici Report.
- 7. Ripetere la Procedura per tutti i codici utente da creare.

### <span id="page-45-0"></span>**Passo 8: Configurazione per la Connessione al Cloud**

Il Cloud RISCO è un'applicazione server che gestisce tutte le comunicazioni con la centrale, da parte della eventuale centrale operativa o da parte degli utenti utilizzatori del sistema attraverso App per Smartphone o Applicazione Web. La connessione al Cloud permette il controllo e il monitoraggio remoto del sistema, l'invio di notifiche degli eventi, la gestione delle licenze zone e la visualizzazione in tempo reale della verifica video tramite telecamere Vupoint RISCO.

### <span id="page-45-1"></span>**Abilitazione / Disabilitazione Connessione al Cloud**

Di fabbrica il sistema è impostato con la connessione Cloud abilitata.

- ➢ **Per abilitare o disabilitare la comunicazione con il Cloud:**
- 1. Dal **menù della Programmazione Tecnica** andare su: **1) Sistema > 2) Controlli > 3) Comunicatore > 4) Abilita Cloud [S/N].**
- 2. Premere **n**e per commutare tra **S** e **N** per abilitare/disabilitare la connessione al Cloud, e poi premere  $OK(\sqrt{})$ .

#### <span id="page-45-2"></span>**Programmazione Parametri per la connessione al Cloud RISCO**

Se utilizzando i moduli IP e/o GSM, si devono definire i parametri per la connettività di rete al server Cloud RISCO.

- ➢ **Per programmare i parametri per la connessione al Cloud RISCO:**
- 1. Abilitando la connessione Cloud, dal **menù della Prograzione Tecnica** andare su: **5) Comunicazione > 5) Cloud**
- 2. Scorrere e definire i parametri seguenti come richiesto:
	- **1) Indirizzo IP:** (di fabbrica è **www.riscocloud.com**)
	- **2) Porta IP:** (di fabbrica è **33000**)
	- **3) Password:** Password per l'accesso al server (di fabbrica è **AAAAAA**).
	- **4) Canale:** Selezionare **Solo IP** o **Solo GPRS,** a seconda dei moduli di comunicazione installati nella centrale.
	- **5) Controlli:** Definire i parametri **MS+Cloud, FM+Cloud, Ins. via App** e **Dis. via App** utilizzando il tasto **i** per commutare tra **S** e **N**.

### <span id="page-46-0"></span>**Passo 9: Definizioni Generali di Sistema**

Consultare il *Manuale di Installazione e Programmazione della LightSYSPlus* per impostazioni aggiuntive di sistema.

#### <span id="page-46-1"></span>**Definizione Utenti di Sistema**

Come per l'installatore, è necessario impostare le autorizzazioni pe tutti gli utenti del sistema – le partizioni alle quali ogni utente può operare, e il livello di autorità per ogni utente, l'utente Grand Master imposterà i codici numerici effettivi per ogni utente.

L'installatore può anche modificare i codici di fabbrica Tecnico e Grand Master.

#### <span id="page-46-2"></span>**Programmazione Codici Utente**

- ➢ **Per definire i codici utente:**
- 1. Dal **menù della Programmazione Tecnica** andare su: **4) Gest. Codici > 1) Codici Utente,** poi premere  $\sqrt{\ }$ .
- 2. Scorrere al numero dell'utente (1–500 utenti possibili), poi premere  $\checkmark$ ; verrà mostrato "1) Partizioni" e "2) Liv. Autorità".
- 3. Per assegnare la partizione(i) alla quale questo utente potrà operare, fare quanto segue:
	- a. Mentre si scorre attraverso ogni incremento di 10 partizioni, selezione la partizione(i) che si vuole abilitare su quell'utente. Digitare il numero della partizione da inserire (essa verrà visualizzata), oppure il numero di nuovo da togliere (essa non verrà visualizzata).
	- a. Premere quando terminato $\sqrt{ }$ .
- 4. Per assegnare un livello di autorità per questo Utente, fare quanto segue:
	- a. Dopo aver selezionato le partizioni (passo 3), scorrere a **2)Liv. Autorità,** poi premere  $\sqrt{ }$ .
	- b. Premere **in light per scorrere al livello di autorità** per questo utente (Utente, Solo Inserimento, Temporaneo, No Esclusione Zone, Ronda, Coercizione, Attiva Uscite, Master), poi premere  $\checkmark$ .

#### <span id="page-47-0"></span>**Modifica del Codice Tecnico di Fabbrica**

Il codice Tecnico di fabbrica è **1111.** Si può utilizzare questo codice durante la programmazione del sistema, o si può modificarlo.

- ➢ **Per modificare il codice tecnico:**
- 1. Dal **menù della Programmazione Tecnica** selezionare **4) Codici > 3) Tecnico,** e poi premere  $\overline{OK}$  ( $\overline{\vee}$ ); verrà mostrato CODICE: 1111.
- 2. Digitare un nuovo codice a 4 cifre, poi premere  $\sqrt{\ }$ .
- 3. Inserire di nuovo il nuovo codice, e poi premere  $\sqrt{\ }$ .

#### <span id="page-47-1"></span>**Modifica del Codice Grand Master di Fabbrica**

Il codice Grand Master di fabbrica è **1234,** questo codice può essere modificato dall'installatore. Informare il cliente che dopo l'installazione, l'Utente principale del Sistema ("Grand Master") deve modificare il codice Grand Master e che sia unico e riservato (fare riferimento alla documentazione utente della LightSYSPlus).

- ➢ **Per modificare il codice Grand Master di fabbrica:**
- 1. Dal **Menù della Programmazione Tecnica** selezionare **4) Codici > 2) Grand Master**, e poi premere  $\overrightarrow{OK}$   $(\sqrt{\ } )$ ; verrà mostrato \*\*\*\*
- 2. Digitare il codice a 4 cifre sopra gli asterischi, e poi premere  $\checkmark$ .

#### <span id="page-47-2"></span>**Programmazione Numeri Telefonici**

Si può abilitare e definire più numeri telefonici (Seguimi FM).

**NOTA:** I numeri telefonici e gli indirizzi e-mail per i numeri seguimi FM vengono programmati dal codice Grand Master nel menù Utente.

#### <span id="page-47-3"></span>**Abilitazione funzione Seguimi FM**

- ➢ **Per abilitare l'utilizzo della funzione Seguimi FM:**
- Dal **Menù della Programmazione Tecnica** andare su: **1) Sistema > 2) Controlli > 3) Comunicatore > 2) Abilita FM**, utilizzare per modificare a **S** (o N per disabilitarlo), e premere  $\overline{OK}$  ( $\checkmark$ ).

#### <span id="page-48-0"></span>**Programmazione Parametri Numeri telefonici Seguimi FM**

- ➢ **Per definire i parametri per un numero Seguimi FM:**
- 1. Dal **Menù della Programmazione Tecnica** andare a: **5) Comunicazione > 4) N. Seguimi FM > 1) Report/N. Tel.**
- 2. Scegliere un numero Seguimi FM da definire, e poi premere  $\sqrt{\ }$ .
- 3. Scorrere attraverso le seguenti opzioni e definirle come richiesto: Modo Comunicazione, Partizioni, Eventi, Ripristini, Controllo Remoto.

#### <span id="page-48-1"></span>**Programmazione Timers di Sistema**

Si possono modificare i valori di fabbrica dei vari temporizzatori di sistema, come richiesto. Consultare il *Manuale di Installazione e Programmazione della LightSYSPlus* per ulteriori dettagli.

- ➢ **Per definire i temporizzatori di sistema:**
- 1. Dal **Menù della Programmazione Tecnica,** selezionare **1) Sistema > 1) Timers**
- 2. Scorrere le opzioni e modificare i parametri come richiesto.

### **715C@ PROGRAMMAZIONE TECNICA**

### <span id="page-49-1"></span><span id="page-49-0"></span>**Passo 1: Programmazione Parametri aggiuntivi nel menù della Programmazione Tecnica**

Per i parametri di sistema aggiuntivi (dal menù della Programmazione Tecnica), programmarli come richiesto. Consultare il Manuale di Installazione e Programmazione della LightSYSPlus.

### <span id="page-49-2"></span>**Passo 2: Uscita dal Menù della Programmazione Tecnica dopo la configurazione iniziale del Sistema**

**IMPORTANTE:** Dopo aver programmato le impostazioni iniziali del sistema nel menù della programmazione tecnica, si deve uscire. Successivamente si possono programmare ulteriori parametri come richiesto tramite altri menù della programmazione tecnica.

➢ **Per uscire dal menù della programmazione tecnica dopo la programmazione iniziale del sistema:**

**ATTENZIONE: Entrare in contatto con la tensione di rete 220 Vca presente nel contenitore principale può portare alla morte. Se si lavora sulla centrale collegata alla rete elettrica, non toccare i cavi elettrici AC, i terminali dei fusibili di rete in ingresso e in uscita.**

- 1. Con la centrale ancora alimentata, prestando attenzione aprire il contenitore della centrale.
- 2. Sul banco di microinterruttori DIP\_SW1, posizionare il microinterruttore 2 su **OFF.**
- 3. Chiudere il contenitore della centrale in modo da evitare un allarme tamper.
- 4. Sulla tastiera, premere  $\Xi'$  ripetutamente per tornare al menù principale della programmazione tecnica.

- 5. Premere 0 per uscire, commutare con  $\boxed{\triangle}$  a **S** per salvare tutte le impostazioni di programmazione, e poi premere  $\checkmark$ ; verrà mostrato VERIFICA TAMPER per controllare le condizioni di anomalia tamper.
- 6. Se vengono riprodotti dei suoni e si vuole comunque uscire con una condizione di tamper attiva, premere , premere per commutare a **S** (Si), e poi premere $\sqrt{\ }$ . Se si seleziona N (No), non verrà confermato di uscire dalla modalità di programmazione finché la condizione di anomalia tamper non **v**errà ripristinata alla normalità.

### <span id="page-50-0"></span>**Passo 3: Programmazione dei parametri in altri menù della programmazione tecnica**

Dopo aver effettuato la procedura di uscita dal menù della programmazione tecnica, si può accedere ad altri menù per definire i parametri, come richiesto (consultare il Manuale di Installazione e Programmazione della LightSYSPlus).

.

### <span id="page-51-0"></span>**Test del Sistema**

Prima di lasciare il sito, è importante eseguire un test completo del sistema. Di seguito ci sono i tipici test di sistema consigliati. Consultare il *Manuale di Installazione e Programmazione della LightSYSPlus* per maggiori informazioni sui test.

- ✓ Test del Bus per verificare la qualità del bus di comunicazione.
- ✓ Calibrazione del ricevitore e impostazione della soglia limite. Vedi pagina *[42.](#page-41-0)*
- ✓ Test di Comunicazione Radio per i dispositivi radio*.*
- ✓ Test Sensori (per le zone) durante il quale si dovrebbe ricevere un segnale da ogni rivelatore che viene attivato durante questo test per assicurare il corretto funzionamento. Andare su: **Menù Tecnico>Manutenzione>Test Zone>Zone attivate**
- ✓ Test Centrale Operativa di Ricezione Allarmi (MS) (vedi *Manuale di Installazione e Programmazione della LightSYSPlus*).
- ✓ Livello di segnale GSM andare **Menù Tecnico>Manutenzione>Modulo GSM>Segnale** - Visualizza il livello del segnale GSM (0 - 5).
- ✓ Test aggiuntivi nel **Menù Tecnico>Manutenzione** per tastiere, sirene, lampeggiante, dispositivi radio, e diagnostiche (inclusi test batteria centrale, e test valore resistivo di zona).
- ✓ Test Numeri Telefonici FM: Dopo aver programmato i numeri telefonici FM, andare su: **Menù Utente > N. Telefonici > Test FM**. Attivare il test sul numero telefonico desiderato e verificare se la notifica viene trasmessa allo specifico numero FM.

### <span id="page-52-0"></span>**Istruzioni importati per il supporto agli utenti**

Di seguito alcune raccomandazioni consigliate da dare all'utente finale:

- ✓ Informare il cliente di modificare il codice Grand Master con uno che sia riservato
- ✓ Per utilizzare il servizio RISCO Cloud, istruire gli utenti con telefoni cellulari "Smartphone" su come scaricare l'App iRISCO dall'Apple Store o dall'Android Play Store, e assicurarsi che una connessione tra l'applicazione e la centrale sia stabilita.
- ✓ Istruire su come programmare i Codici Utente, Tag di Prossimità e Numeri Telefonici Seguimi FM.
- ✓ Spiegare all'utente come fare le seguenti operazioni da tastiere e telecomandi:
	- Inserimento totale, inserimento parziale e disinserimento
	- trasmissione di un disinserimento sotto coercizione (allarme silenzioso)
	- Attivazione di un allarme antirapina
	- Controllo dello stato del sistema
	- Utilizzo dei comandi SMS per le operazioni da remoto
	- Funzionamento dell'Ascolto Ambiente e Vivavoce (opzionale)

### <span id="page-53-0"></span>**Specifiche Tecniche**

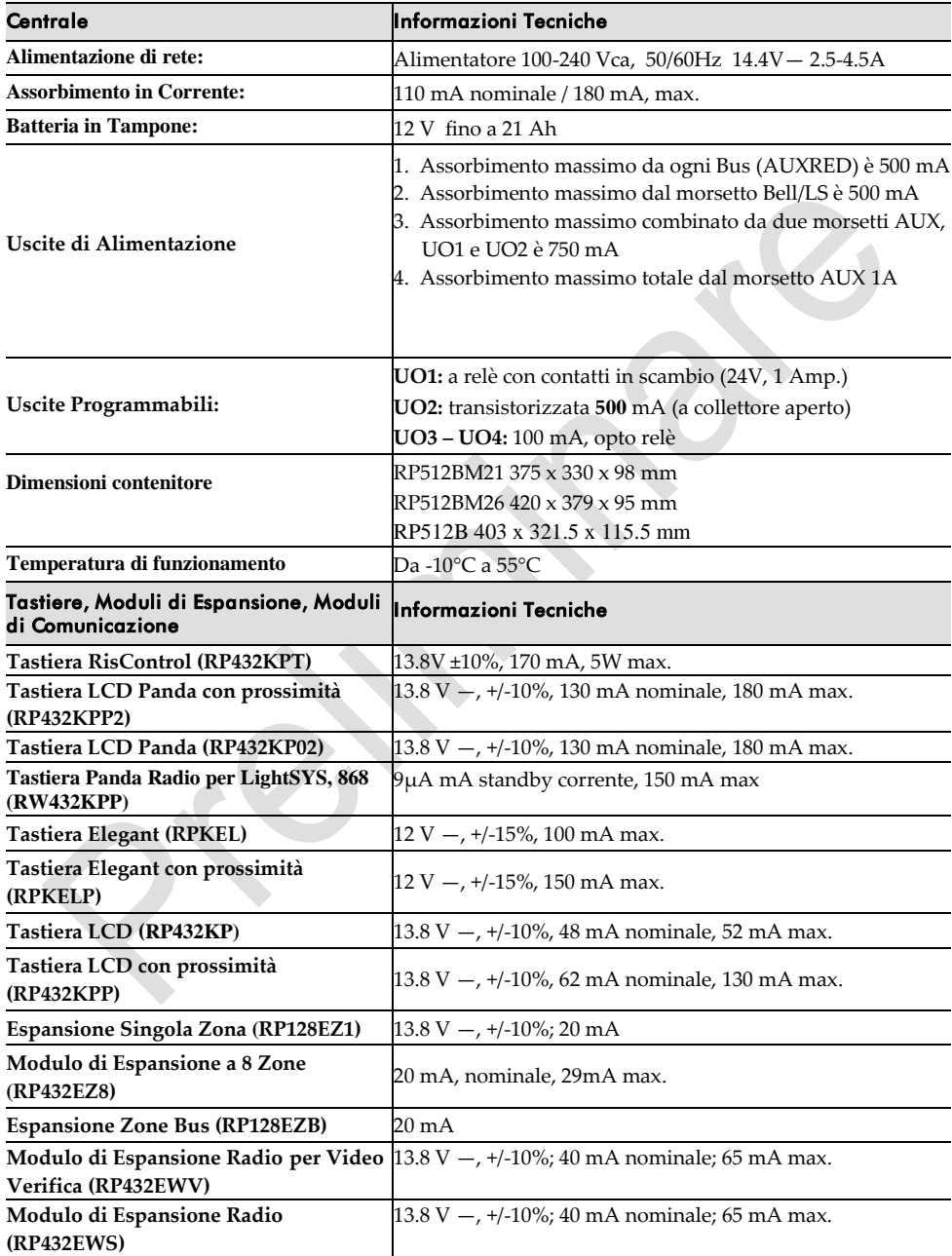

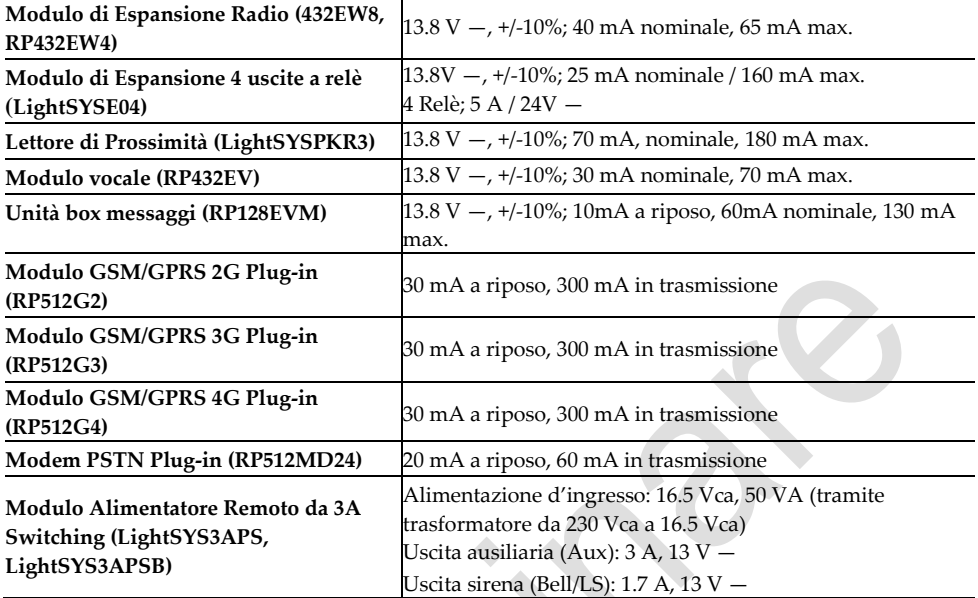

### **Garanzia Limitata del Prodotto**

RISCO Ltd., its subsidiaries and affiliates ("**Risco**") guarantee Risco's hardware products to be free from defects in materials and workmanship when used and stored under normal conditions and in accordance with the instructions for use supplied by Risco, for a period of (i) 24 months from the date of connection to the Risco Cloud (for cloud connected products) or (ii) 24 months from production (for other products which are non-cloud connected), as the case may be (each, the "**Product Warranty Period**" respectively).

**Contact with customers only**. This Product Warranty is solely for the benefit of the customer who purchased the product directly from Risco, or from any authorized distributor of Risco. Nothing in this Warranty obligates Risco to accept product returns directly from end users that purchased the products for their own use from Risco's customer or from any installer of Risco, or otherwise provide warranty or other services to any such end user. Risco customer shall handle all interactions with its end users in connection with the Warranty, inter alia regarding the Warranty. Risco's customer shall make no warranties, representations, guarantees or statements to its customers or other third parties that suggest that Risco has any warranty or service obligation to, or any contractual privy with, any recipient of a product.

**Return Material Authorization**. In the event that a material defect in a product shall be discovered and reported during the Product Warranty Period, Risco shall, at its option, and at customer's expense, either: (i) accept return of the defective Product and repair or have repaired the defective Product, or (ii) accept return of the defective Product and provide a replacement product to the customer. The customer must obtain a Return Material Authorization ("**RMA**") number from Risco prior to returning any Product to Risco. The returned product must be accompanied with a detailed description of the defect discovered ("**Defect Description**") and must otherwise follow Risco's then-current RMA procedure in connection with any such return. If Risco determines in its reasonable discretion that any Product returned by customer conforms to the applicable warranty ("**Non-Defective Products**"), Risco will notify the customer of such determination and will return the applicable Product to customer at customer's expense. In addition, Risco may propose and assess customer a charge for testing and examination of Non-Defective Products.

**Entire Liability.** The repair or replacement of products in accordance with this warranty shall be Risco's entire liability and customer's sole and exclusive remedy in case a material defect in a product shall be discovered and reported as required herein. Risco's obligation and the Warranty are contingent upon the full payment by customer for such Product and upon a proven weekly testing and examination of the product functionality.

**Limitations**. The Product Warranty is the only warranty made by Risco with respect to the Products. The warranty is not transferable to any third party. To the maximum extent permitted by applicable law, the Product Warranty does not apply and will be void if: (i) the conditions set forth above are not met (including, but not limited to, full payment by customer for the product and a proven weekly testing and examination of the product functionality); (ii) if the Products or any part or component thereof: (a) have been subjected to improper operation or installation; (b) have been subject to neglect, abuse, willful damage, abnormal working conditions, failure to follow Risco's instructions (whether oral or in writing); (c) have been misused, altered, modified or repaired without Risco's written approval or combined with, or installed on products, or equipment of the customer or of any third party; (d) have been damaged by any factor beyond Risco's reasonable control such as, but not limited to, power failure, electric power surges, or unsuitable third party components and the interaction of software therewith or (e) any delay or other failure in performance of the product attributable to any means of

communications, provided by any third party service provider (including, but not limited to) GSM interruptions, lack of or internet outage and/or telephony failure.

BATTERIES ARE EXPLICITLY EXCLUDED FROM THE WARRANTY AND RISCO SHALL NOT BE HELD RESPONSIBLE OR LIABLE IN RELATION THERETO, AND THE ONLY WARRANTY APPLICABLE THERETO, IF ANY, IS THE BATTERY MANUFACTURER'S WARRANTY. Risco makes no other warranty, expressed or implied, and makes no warranty of merchantability or of fitness for any particular purpose. For the sake of good order and avoidance of any doubt:

**DISCLAIMER**. EXCEPT FOR THE WARRANTIES SET FORTH HEREIN, RISCO AND ITS LICENSORS HEREBY DISCLAIM ALL EXPRESS, IMPLIED OR STATUTORY, REPRESENTATIONS, WARRANTIES, GUARANTEES, AND CONDITIONS WITH REGARD TO THE PRODUCTS, INCLUDING BUT NOT LIMITED TO ANY REPRESENTATIONS, WARRANTIES, GUARANTEES, AND CONDITIONS OF MERCHANTABILITY, FITNESS FOR A PARTICULAR PURPOSE, TITLE AND LOSS OF DATA. WITHOUT LIMITING THE GENERALITY OF THE FOREGOING, RISCO AND ITS LICENSORS DO NOT REPRESENT OR WARRANT THAT: (I) THE OPERATION OR USE OF THE PRODUCT WILL BE TIMELY, SECURE, UNINTERRUPTED OR ERROR-FREE; (ii) THAT ANY FILES, CONTENT OR INFORMATION OF ANY KIND THAT MAY BE ACCESSED THROUGH THE PRODUCT BY CUSTOMER OR END USER SHALL REMAIN SECURED OR NON DAMAGED. CUSTOMER ACKNOWLEDGES THAT NEITHER RISCO NOR ITS LICENSORS CONTROL THE TRANSFER OF DATA OVER COMMUNICATIONS FACILITIES, INCLUDING THE INTERNET, GSM OR OTHER MEANS OF COMMUNICATIONS AND THAT RISCO'S PRODUCTS, MAY BE SUBJECT TO LIMITATIONS, DELAYS, AND OTHER PROBLEMS INHERENT IN THE USE OF SUCH MEANS OF COMMUNICATIONS. RISCO IS NOT RESPONSIBLE FOR ANY DELAYS, DELIVERY FAILURES, OR OTHER DAMAGE RESULTING FROM SUCH PROBLEMS.

RISCO WARRANTS THAT ITS PRODUCTS DO NOT, TO THE BEST OF ITS KNOWLEDGE, INFRINGE UPON ANY PATENT, COPYRIGHT, TRADEMARK, TRADE SECRET OR OTHER INTELLECTUAL PROPERTY RIGHT

IN ANY EVENT RISCO SHALL NOT BE LIABLE FOR ANY AMOUNTS REPRESENTING LOST REVENUES OR PROFITS, PUNITIVE DAMAGES, OR FOR ANY OTHER INDIRECT, SPECIAL, INCIDENTAL, OR CONSEQUENTIAL DAMAGES, EVEN IF THEY WERE FORESEEABLE OR RISCO HAS BEEN INFORMED OF THEIR POTENTIAL.

Risco does not install or integrate the product in the end user security system and is therefore not responsible for and cannot guarantee the performance of the end user security system which uses the product.

Risco does not guarantee that the product will prevent any personal injury or property loss by burglary, robbery, fire or otherwise; or that the product will in all cases provide adequate warning or protection. Customer understands that a correctly installed and maintained alarm may only reduce the risk of burglary, robbery or fire without warning, but is not an assurance or a guarantee that such an event will not occur or that there will be no personal injury or property loss as a result thereof. Consequently Risco shall have no liability for any personal injury, property damage or loss based on a claim that the product fails to give warning.

No employee or representative of Risco is authorized to change this warranty in any way or grant any other warranty.

### **Dichiarazione di Conformità EMC**

La sottoscritta RISCO Group dichiara sotto la propria responsabilità che questa apparecchiatura è conforme ai requisiti essenziali e alle altre rilevanti disposizioni della direttiva 2014/30/EU.

### **Contatti RISCO Group**

RISCO Group è impegnata sul fronte dell'assistenza alla clientela e al prodotto. Per contattarci visitate il nostro sito **[www.riscogroup.it](http://www.riscogroup.it/)** o utilizzate i seguenti recapiti:

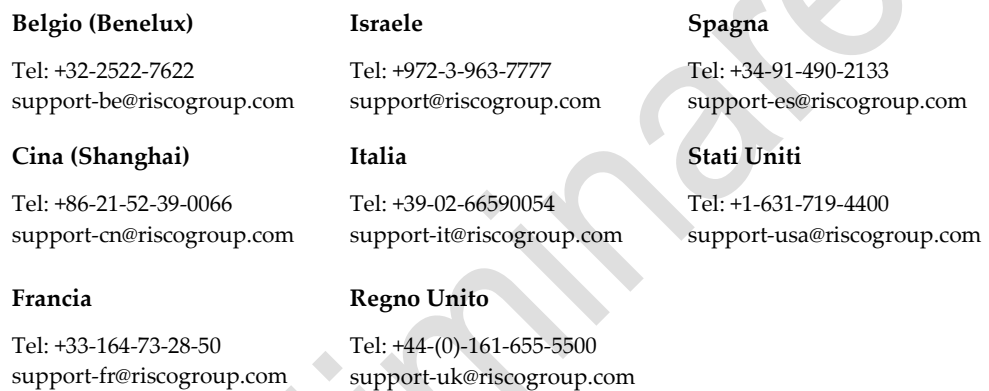

#### Il Prodotto RISCO produce stato fornito da:

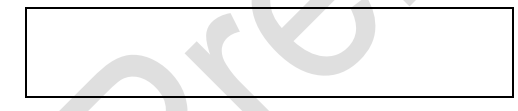

© RISCO Group 2021. Tutti i diritti riservati

Nessuna parte di questo documento può essere riprodotta in alcuna forma senza permesso scritto dell'editore.

 $C \in \mathcal{E}$